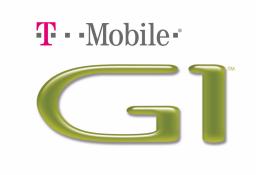

# **User Guide**

Android™ mobile technology platform R1.0

Document Rev 08 - September 12, 2008

Copyright 2008 © Google, Inc. All rights reserved.

# **Contents**

| Check that you've received everything | .8 |
|---------------------------------------|----|
| Phone controls                        | .9 |
| Control buttons                       | 9  |
| Status light indicators               | 11 |
| SD card slot                          | 11 |
| SIM card slot                         | 12 |
| Battery charging                      | 13 |
| Keyboard                              | 13 |
| SEARCH key                            | 13 |
| MENU key                              | 13 |
| ALT key                               | 13 |
| SHIFT key                             | 14 |
| @ key                                 | 14 |
| Typing and text navigation tips       | 14 |
| Touch screen & trackball              | 15 |
| Selection                             | 15 |
| Context menus                         | 15 |
| Scroll                                | 15 |
| Crop pictures                         | 15 |
| Drag items                            | 15 |
| Zoom in or out                        | 16 |
| Scale & scroll                        | 16 |
| Navigate in lists                     | 17 |
| Silent mode                           | 17 |
| Screen sleep                          | 17 |
| Screen lock                           | 18 |
| Global shortcuts                      | 18 |
| Application "quick launch"            | 19 |
| Recent applications                   | 19 |
| Wireless off                          | 19 |
| Making phone calls                    | 20 |
| Power on/off                          | 20 |
| Home screen                           | 21 |
| Home screen overview                  |    |
| Fytended Home screen                  |    |

| Create Home screen shortcuts and widgets      | 22                |
|-----------------------------------------------|-------------------|
| Remove items from the Home screen             | 22                |
| Move objects on the Home screen               | 23                |
| Create and delete folders on the Home screen  |                   |
| Customize Home screen wallpaper               | 23                |
| Notification and connection status icons      | 24                |
| Read your notifications                       | 25                |
| Wireless operator                             | 25                |
| Call voicemail                                | 25                |
| ystem settings                                | 26                |
| Wireless controls                             | 26                |
| Call settings                                 | 27                |
| Basic phone settings                          | 28                |
| Data synchronization                          | 31                |
| Sync by application                           | 32                |
| Sync by Gmail label                           | 33                |
| luetooth                                      | 34                |
| Turn on Bluetooth services                    | 34                |
| Discoverability                               |                   |
| Name your Bluetooth device                    |                   |
| Pair & connect with Bluetooth devices         |                   |
| Rescan for Bluetooth devices.                 |                   |
| Clear device list                             | 35                |
| ontacts                                       | 36                |
| Your contact list                             |                   |
| Add a contact                                 |                   |
| Assign favorites                              |                   |
| · · · · · · · · · · · · · · · · · · ·         |                   |
|                                               |                   |
|                                               |                   |
|                                               |                   |
|                                               |                   |
| Contacts shortcuts                            |                   |
| mail, IM, and Messagina                       | 42                |
|                                               |                   |
|                                               |                   |
| Inhox conversation list                       |                   |
| mail, IM, and Messaging  Gmail About messages | 38 40 40 41 42 42 |

|     | Conversation labels                   | 3 |
|-----|---------------------------------------|---|
|     | Read email                            | 4 |
|     | Compose email                         | 5 |
|     | Search for messages                   | 5 |
|     | Add signature to messages             | 6 |
|     | Select labels to synchronize          | 6 |
|     | Set new email notifications           | 7 |
|     | Gmail shortcuts                       | 7 |
|     | POP3 and IMAP email accounts          | В |
|     | Add an email account                  | В |
|     | Use your POP3 and IMAP email account  | В |
|     | Remove an email account               | 9 |
|     | Edit account settings                 | Э |
|     | Email shortcuts                       | 1 |
|     | Google Talk                           | 2 |
|     | Your Google Talk Friends list         | 2 |
|     | Chat                                  | 4 |
|     | Sign in automatically                 | 5 |
|     | Display mobile indicator              | 5 |
|     | Set new message notifications         | 6 |
|     | Sign out 56                           | 5 |
|     | Add other IM accounts                 | 5 |
|     | SMS and MMS messaging                 | 7 |
|     | About text and multimedia messages 57 | 7 |
|     | The message list                      | 7 |
|     | The Read view 57                      | 7 |
|     | Compose text and multimedia messages  | 9 |
|     | Save message as draft                 | 9 |
|     | Text and multimedia message settings  | 0 |
|     |                                       |   |
| Bro | owser                                 | 2 |
|     | About the Browser                     | 2 |
|     | Zoom and navigation in Web pages 62   | 2 |
|     | The Browse screen                     | 3 |
|     | Screen orientation                    | 4 |
|     | Open pages in separate windows        | 4 |
|     | Manage bookmarks                      | 5 |
|     | Set your home page                    | 5 |
|     | Links in Web pages 67                 |   |
|     | Browser history 68                    |   |
|     | Download Web files and applications   |   |
|     | View your downloads                   |   |
|     |                                       |   |

|    | Browser settings                      | 69 |
|----|---------------------------------------|----|
|    | Browser shortcuts                     | 70 |
| Go | oogle Maps                            | 71 |
|    | About Google Maps                     | 71 |
|    | Zoom and navigation in maps           | 71 |
|    | Find your location                    | 72 |
|    | Find any location                     | 72 |
|    | Get directions                        | 74 |
|    | Select map mode                       | 76 |
|    | Map view                              | 76 |
|    | Satellite view                        | 76 |
|    | Traffic view                          | 76 |
|    | Street View                           |    |
|    | Map history                           |    |
|    | Map shortcuts                         | 78 |
| Di | aler & Voice Dialer                   | 79 |
|    | About the dialers                     |    |
|    | Bluetooth devices                     |    |
|    | Make a call by dialing                |    |
|    | Make a call by speaking               |    |
|    | Answer an incoming call               |    |
|    | In-call options                       |    |
|    | Multiple calls                        |    |
|    | Incoming call during call in progress |    |
|    | End all calls                         |    |
|    | Conference calling                    |    |
|    | Call log                              |    |
|    | Call settings                         |    |
| Go | oogle Calendar                        | 89 |
|    | Calendar views                        |    |
|    | Month view.                           |    |
|    | Agenda view                           |    |
|    | Week view                             |    |
|    | Day view                              |    |
|    | Create an event                       |    |
|    | The View event screen                 |    |
|    | Event reminders.                      |    |
|    | Edit an event                         |    |
|    | Luii uii eveiii                       | 73 |

|    | Go to today                     | 9   | 5 |
|----|---------------------------------|-----|---|
|    | View multiple calendars         | 9   | 5 |
|    | Calendar settings               | 9   | 6 |
|    | Calendar shortcuts              | 9   | 6 |
| Co | amera & Pictures                | 98  | 8 |
|    | Before you begin                |     |   |
|    | Load pictures onto your SD card |     |   |
|    | Take a picture                  |     |   |
|    | Capture settings                |     |   |
|    | View your pictures              |     |   |
|    | Screen orientation              |     |   |
|    | Zoom and navigate               |     |   |
|    | Picture options                 |     |   |
|    | Play slideshow                  |     |   |
|    | Picture settings                |     |   |
|    |                                 |     | • |
| M  | lusic                           | 10  | 5 |
|    | Your Library of music           | 10. | 5 |
|    | Supported music formats         |     |   |
|    | Load music onto your SD card    |     |   |
|    | Play back music                 |     |   |
|    | Playlists                       |     |   |
|    | Create a playlist on your phone |     |   |
|    | Manage your playlists           |     |   |
|    | Load your own playlists         |     |   |
|    | Create ringtones from songs     |     |   |
|    | Delete music from SD card       |     |   |
|    | Music shortcuts                 |     | - |
|    |                                 |     |   |
| A  | ndroid Market                   | 11  | l |
|    | About Android Market            | 11  | 1 |
|    | Browse items to install         |     |   |
|    | Install an item                 |     |   |
|    | Manage your downloads           |     |   |
|    | Review your downloaded items    |     |   |
|    | Rate a downloaded item          |     |   |
|    | Write a comment                 |     |   |
|    | Remove rating and/or comment    |     |   |
|    | Flag content                    | 11  | 5 |
|    | Market shortcuts                | 11  | 5 |

| YouTube                      |
|------------------------------|
| Getting started with YouTube |
| Watch videos                 |
| Search for videos            |
| Filter videos by time        |
| View video details           |
| Video comments               |
| Video favorites              |
| Add video to favorites       |
| Remove video from favorites  |
| Share videos                 |
| Tools                        |
| Alarm Clock                  |
| Set an alarm                 |
| Add more alarms12            |
| Change clock display12       |
| Change date & time display   |
| Calculator                   |
| Calculator panels            |
| Operation history122         |
| Index                        |

# Check that you've received everything

These are the items that you should find inside your box:

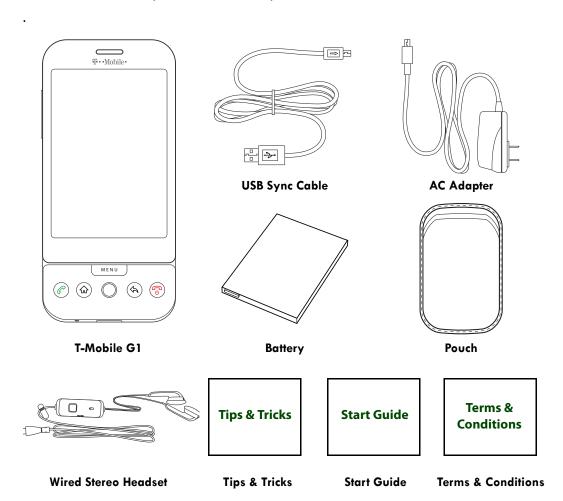

# Phone controls

### Control buttons

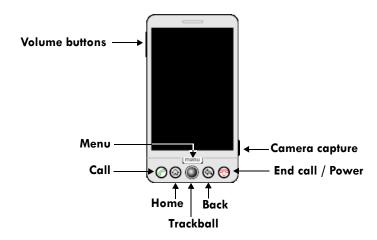

Use the control buttons on your phone to do the following:

#### Home button

- Press HOME to return to the Home screen from anywhere on your phone.
- Press & hold HOME to bring up the recent applications window.

#### Menu button

- Press MENU to open a list of actions you can take on the current screen.
- Press MENU once to open the list of actions, then press & hold MENU
  again to see the menu shortcuts for that screen. The shortcuts will blink in
  place as long as you hold down the MENU button.
- Press & hold MENU when using in combination with a keyboard shortcut.
- Press MENU to wake up the screen; press MENU again to unlock the screen (you may need to draw you unlock pattern first if you have set one. (Read more in "Screen lock" on page 18.)

#### **Back button**

 Press BACK to go back to the previous screen, or to dismiss a dialog box or menu.

#### Call button

- Press CALL to do one of the following, depending on the context:
  - Open the log of recent calls.
  - Call contact (when a contact/contact number is highlighted).
  - Add another call (while in a call).
  - Display call in progress on the screen (if you had navigated to another application during the call).
  - Call number (when a phone number is highlighted, e.g., in Browser).
- Press & hold CALL to open the voice dialer.

#### End call button

- When on a call, press END CALL to hang up.
- When not on a call, press END CALL to lock the screen and put the phone to sleep.
- When not on a call, press & hold END CALL to open the Phone options menu, from which you can power off or put your phone in silent mode.

#### Trackball

- Roll the TRACKBALL up/down and left/right to navigate selectable items on the screen. Click the TRACKBALL to select a highlighted item or action.
- Press & hold the TRACKBALL to bring up the selected item's context menu (if applicable).
- On a Web page, click the TRACKBALL twice to enter "scale & scroll" mode. (Read more in "Scale & scroll" on page 16.)

# Camera capture button

- When on the Home screen, press & hold the CAPTURE button to go to the capture screen.
- When in the Camera application, press the CAPTURE button half-way down to focus, then complete the press to take a picture.

#### Volume controls

- Press either + or to open the sound volume controls. Volume is controlled separately for the incoming call ringer and audio/video files:
  - If you are on a phone call when you press the volume controls, the Ringer volume slider will open.
  - If you are listening to an audio or video file when you press the volume controls, the Media volume slider will open.
- While an incoming call is ringing, press either the + or volume control to immediately silence the phone. The caller will continue to hear the ringing until you answer the call.
- To put your phone in "silent mode" quickly, press & hold the volume control.

# Status light indicators

There is an LED light in the speaker that provides a status or activity indication.

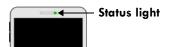

- Solid green Battery is fully charged (while connected to power adapter).
- Solid red Battery is charging.
- Flashing red Battery is low. Connect to charger!
- Flashing green You have a pending notification.

The indicators are listed in order of priority. This means, for example, that if your phone is connected to a power adapter, the LED will be solid red and not switch to a flashing green light even if there is a pending notification.

## SD card slot

Your phone has a slot for a microSD flash memory card. (Read more about the contents of the SD card in "Load pictures onto your SD card" on page 98 and "Load music onto your SD card" on page 105.)

The slot is located along the bottom edge of the phone, just below the Call button, and is protected by a cover. Follow the instructions below to remove or insert an SD card:

- 1 If you are going to remove your SD card, first you must unmount it from your phone by doing the following:
  - Press HOME, then press MENU and select Settings.
  - Scroll down and select SD card & phone storage.
  - Select Unmount/eject SD card.

Now you are ready to remove your SD card.

2 Open the display to reveal the keyboard.

3 Pull the SD card cover open by pulling the small bump on the inside, left edge so that it rotates open to reveal the SD card slot.

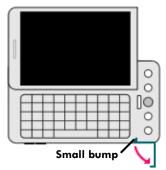

SD card slot cover (represented in green)

- 4 Once the slot is revealed, you can insert or remove the SD card:
  - To insert an SD card, push the card into the slot, copper contacts facing down and with the notched edge facing right. Push the card in gently until you feel it "snap" into place.

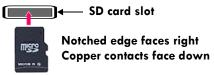

- To remove an already-installed SD card, push the card in gently, then release. The card should pop out far enough so you can remove it.
- 5 Close the SD card cover until both ends are seated.
  Important! The phone does not think the SD card is inserted if both ends of the cover are not properly closed.

## SIM card slot

To insert your wireless operator-provided SIM card, do the following:

- 1 Hold the phone with the control buttons on the right. Slide the display up to reveal the keyboard.
- 2 The battery cover release tab is located to the left of the keyboard along the edge. Pull the tab up with your thumb while pulling the cover back, then free.
- 3 Turn the phone over. Slide the SIM card into the slot with the copper contacts face-down and with the cut corner facing away from the slot.
- 4 Insert the battery so the copper contacts match the contacts on the phone, then gently press the battery into place.
- 5 Reattach the battery cover.

To remove your SIM card, remove the battery cover and battery as instructed above, then push the SIM card to the right, free of the brackets, and lift out.

## **Battery charging**

- 1 Connect the AC adapter plug to an electrical outlet and connect the other end to the USB port at the bottom of the phone. To fully charge when the phone is discharged, keep connected for at least three hours.
- To power on your phone, press & hold the END CALL button. (Later, should you want to power off, press & hold three seconds. From the menu that opens, select Power off.)

## **Keyboard**

To use the keyboard, hold your phone horizontally, with the control buttons on the right. Push the display up and slightly to the left to reveal the keyboard. Your display will always use the landscape screen orientation when your keyboard is open.

## **SEARCH** key

There is a SEARCH key  $\mathbb{Q}$  (just to the left of  $\mathbb{Q}$ ), which you can use when the keyboard is open. Pressing the SEARCH key launches the search window. Type your search criteria in the text field, then select Search.

## MENU key

There is a MENU key (just to the left of Z), which you can use when the keyboard is open instead of pressing the MENU control button. This means, with the keyboard open, you can open the menu using your left hand (press the MENU key) and select a menu option with your right (roll and click the TRACKBALL).

# ALT key

To type the characters shown in color on some of the keys, first press the ALT key, then the key showing the special character. For example, if you need to type a double quote ("), you would first press the ALT key, then the k key [ALT, k].

- Lock the ALT key to type a series of characters by pressing ALT twice. The cursor shape changes while the key is locked: You there?
- Unlock the ALT key by pressing it once again.

## **SHIFT** key

There are two SHIFT keys on your phone; one on the far left and the other on the far right of the lower row of keys. Press the SHIFT key while typing a letter to type the letter's capital. On number or symbol keys, pressing the SHIFT key causes the special character to appear.

- Lock the SHIFT key to type a series of characters by pressing SHIFT twice. The cursor shape changes while the key is locked: WHERE ARE.
- Unlock the SHIFT key by pressing it once again.

# @ key

When you type an email address, the "at" symbol (@) separates the username from the domain; for example, username@domain.com. Use the @ key (located in the bottom row of keys, just to the left of the SPACEBAR) to insert the @ symbol in an email address.

## Typing and text navigation tips

| Insert special character             | ALT + SPACEBAR opens special character selector                                        |
|--------------------------------------|----------------------------------------------------------------------------------------|
| Delete character to left             | DEL                                                                                    |
| Delete entire line                   | ALT + DEL                                                                              |
| Persistent CAPS                      | Press SHIFT twice; press SHIFT again to escape                                         |
| Jump cursor to beginning/end of line | ALT + roll TRACKBALL left/right                                                        |
| Create tab character                 | ALT + q                                                                                |
| Highlight text                       | Press & hold SHIFT while rolling the TRACKBALL                                         |
| Deselect highlighted text            | Roll TRACKBALL                                                                         |
| Cut text                             | Highlight text, press MENU + x, or Highlight text, press & hold TRACKBALL, select Cut  |
| Copy text in text field to clipboard | Highlight text, press MENU + c, or Highlight text, press & hold TRACKBALL, select Copy |
| Paste text copied to clipboard       | MENU + v, or Press & hold TRACKBALL, select Paste                                      |
| Select all text in field             | MENU + a, or<br>Highlight text, press & hold TRACKBALL, select Select all              |

## Touch screen & trackball

#### Selection

To select an item or button on the screen, you can either:

- Roll the TRACKBALL to highlight the item, then click the TRACKBALL to select the item; or
- Touch the item directly with your fingertip. You will know when an item on the screen is selected
  when its color changes, usually to yellow or orange.

**Tip:** To hear a sound when an item is selected, select the Audible selection check box in Home > Settings > Sound & display.

#### Context menus

To open the context menu for an item on the screen, you can either:

- Roll the TRACKBALL to highlight the item, then press & hold the TRACKBALL; or
- Touch & hold the item on the screen with your fingertip. You must hold for one full second before
  the context menu will appear.

#### Scroll

To scroll up or down in a list or page on the screen, you can either:

- Roll the TRACKBALL up/down; or
- Slide your finger up/down on the screen. With repeated short, quick brushing gestures, you can accelerate the scroll. Touch the screen to stop the scrolling.

## Crop pictures

When creating wallpaper or an icon from a picture, you can control how the picture is cropped. Touch & hold an edge of the cropper to reveal the sizing arrows, then drag the edge in or out to size. Touch & drag the center of the cropper to move it with the picture.

## Drag items

In some contexts you can drag items on the screen with your fingertip. Moving the cropper frame within a picture is one example.

#### Zoom in or out

Zoom in on a picture when viewed full-screen, Web page, or map:

- 1 Touch the screen to open the zoom-in and zoom-out controls
- 2 Touch the + control to zoom in. With each touch you zoom in closer.

Zoom out on a picture (when viewed full-screen), Web page, or map:

- 1 Touch the screen to open the zoom-in and zoom-out controls
- 2 Touch the control to zoom out. With each touch you zoom out further.

#### Scale & scroll

To navigate quickly to a section of a large Web page, use the "scale & scroll" interface:

Touch the screen to reveal the zoom controls and the "scale & scroll" icon at the bottom right of the screen: . Touch the icon. The magnifying window opens and the Web page reduces to fit the width of the screen.

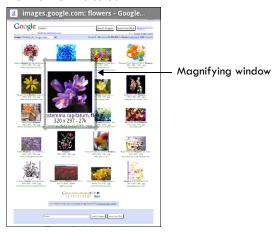

- 2 Move the magnifying window around the screen with your fingertip or by rolling the TRACKBALL.
- 3 When you find the area of the page you want to view more closely, release your finger and the view expands to fit the screen.

# Navigate in lists

When viewing a list that scrolls off the screen or menu, you can navigate using keyboard shortcuts:

Page down Press SPACEBAR

Page up Press SHIFT + SPACEBAR

Jump to end of list Press ALT + TRACKBALL roll DOWN

Jump to top of list Press ALT + TRACKBALL roll UP

## Silent mode

To silence your phone quickly, press & hold END CALL (two seconds). The Phone options menu opens. Select Silent mode.

Other ways to silence your phone:

- Press & hold the volume button to zero volume.
- Press HOME, then press MENU and select Settings > Sound & display. Select the Silent mode check box.

# Screen sleep

After a period of inactivity, your screen will go to sleep (display will turn black). In sleep, your phone uses less battery power. You can control this behavior:

Set screen timeout period

- 1 Press HOME, then press MENU and select Settings.
- 2 Select Sound & display.
- 3 Scroll down to the Display settings section and select Screen timeout. Select a time or "never timeout" from the menu.

Prevent sleep while charging

- 1 Press HOME, then press MENU and select Settings.
- 2 Select Applications, then Development.
- 3 Select the Stay awake check box.

Lock screen & put phone to sleep (immediately)

**Except when on a phone call,** from any screen, press END CALL.

## Screen lock

While not on a call, to lock your control buttons and screen from accidental touch activation, press the END CALL button. To unlock your screen, press MENU.

You can increase the security of your phone by setting a screen unlock pattern. Once set, in order to unlock your screen, you'll have to draw the correct unlock pattern. You can set your screen unlock pattern as follows:

- 1 Press HOME, then press MENU and select Settings.
- 2 Select Security & location, then scroll down to the Screen unlock pattern section.
- 3 Select the Require pattern check box.
- 4 Set or change your unlock pattern by selecting either Set unlock pattern or Change unlock pattern, as applicable.
- 5 Follow the prompts to define your pattern. **Note:** You must slide your finger along the screen to create the pattern, not select individual dots. Connect at least four dots.

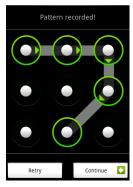

When you unlock your screen, if you want your pattern to be hidden as you draw it, clear the Use visible pattern check box.

## Global shortcuts

Use these control button and keyboard shortcuts from anywhere on your phone:

Lock screen and put phone to sleep Press END CALL

Open dialer Press CALL, select Dialer tab

Open voice dialer Press & hold CALL

## Application "quick launch"

You can set keyboard shortcuts that open individual applications when used together with the SEARCH key (located between the ALT and @ keys on your keyboard). For example, if the shortcut to the Browser application is "b", then from anywhere on the phone, you could press SEARCH + b to jump to the Browser application.

You can customize the shortcut keys from the Quick launch settings screen:

- 1 Press HOME, then press MENU and select Settings.
- 2 Select Applications, then select Quick launch.
- 3 The Quick launch screen is organized first by letter, a-z, then followed by numbers, 1-9. Some shortcuts have been defined by default (such as "b" for Browser). You can change these default shortcuts as well as add shortcuts to letters or numbers that are unassigned.
- 4 To change or add a new shortcut, select the letter or number slot to open the list of applications. Select the application you want to shortcut, and it's assigned.

## Recent applications

From any screen, press & hold Home to open the recent applications window. The window displays (up to) the last six applications you used since last restarting your phone. Select an application to open it.

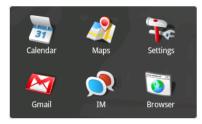

## Wireless off

When you need to turn off all your phone radios, switch to "airplane" mode:

- 1 Press HOME, then press MENU and select Settings.
- 2 Select Wireless controls, then select the Airplane mode check box. When selected, the airplane mode [ icon displays in the status bar and all wireless connections are disabled.
- 3 To enable wireless connections again, return to this settings screen and clear the Airplane mode check box.

# Making phone calls

To dial a number, press the CALL button. To call using the voice dialer, press & hold CALL. To answer an incoming call, press CALL. To end a call, press END CALL.

While in a call, press MENU to reveal the in-call options:

**Dial pad** Displays the on-screen dial pad so you can respond to in-call menu prompts.

Add call Puts current call on hold and displays the on-screen dial pad so you can dial

another number.

**Speaker** Turns on the speakerphone.

**Mute** Mutes your side of the conversation.

**Hold** Puts call-in-progress on hold.

# Power on/off

To power off your phone, press & hold the END CALL button. On release, the Phone options menu opens. Select Power off.

To power on again, press the END CALL button.

# Home screen

#### Home screen overview

The Home screen is your starting point for using all the applications on your phone. You can customize your Home screen to display applications, shortcuts, and widgets as you like.

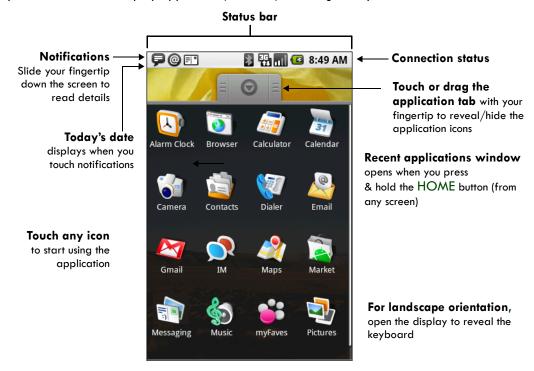

Wherever you are, whatever you're doing on your phone, simply press the HOME button to return to the Home screen.

#### Home screen tips:

- To find a contact quickly, close the application tab, then open the keyboard and start typing the contact's name. The contact list appears and resolves to the letters you've typed.
- To find an application quickly, open the application tab, then open the keyboard and start typing the application name. The list of applications reduces to those that match the letters you've typed.

### **Extended Home screen**

The Home screen actually extends beyond the screen width. After pressing HOME, slide your fingertip left and right along the screen to reveal the full width of the Home screen. This additional space gives you more room to customize Home with applications, shortcuts, and widgets.

# Create Home screen shortcuts and widgets

- 1 Start from the Home screen (press the HOME button to get oriented). Then touch & hold the screen with your fingertip. The Add to Home menu opens.
- 2 Select an Application shortcut, a Shortcut to some of your saved information (such as a playlist, a Web bookmark, or folder), a Widget (a clock, picture frame, or Google search bar), or Wallpaper for your Home screen.
- Add to Home

  ② Application
  ② Shortcut
  ③ Widget
  ③ Wallpaper

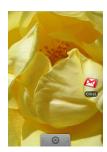

3 The application, shortcut, folder, or widget appears on the screen. (Read more about folders in "Create and delete folders on the Home screen" on page 23.) If you selected Wallpaper, you'll be asked to select a picture.

**Tip:** To create an application shortcut quickly, touch the application tab to reveal all the application icons, then touch & hold an application icon. Its shortcut is added to the Home screen; close the application tab to see it.

## Remove items from the Home screen

To remove a shortcut or widget from your Home screen, touch & hold the item to enter "move mode" (read more in the next section below). The application tab turns into a Trash button. Drag the item to

the Trash button and release. You'll know when your item is in the Trash because the item and the tab will turn red:

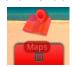

## Move objects on the Home screen

To move an icon or other item on the Home screen, you must first touch & hold it to enter move mode. The object will magnify when it's ready to be moved.

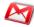

Touch & hold

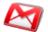

Icon magnifies.

Drag it to reposition.

Without lifting your finger (or you'll drop out of move mode), drag the object to the new position. To move an item to a section of the Home screen not in view, move it to the edge of the screen and hold it there for a moment. The screen view will shift; position the object and release.

## Create and delete folders on the Home screen

You can add folders to hold application icons or shortcuts:

- 1 From the Home screen, press MENU and select Add, or touch & hold the screen to open the Add to Home menu.
- 2 Select Shortcuts > Folder. A new folder appears on the screen.
- 3 Touch & hold any of the application icons or shortcuts to enter move mode (the icon will magnify), then drag the item on top of the new folder.
- 4 Touch the folder once to open it; touch the folder's title bar to close it.
- 5 To rename a folder, first open the keyboard. Then touch & hold the folder title bar to open the Rename folder dialog box. Type your new folder name, then select OK.
- 6 To delete a folder, touch & hold the folder to enter move mode. Drag the folder to the Trash

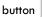

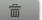

and release.

# Customize Home screen wallpaper

Wallpaper your Home screen with pictures you have stored on your SD card, or select a picture from the Wallpaper gallery that comes preinstalled on your phone:

- 1 From the Home screen, press MENU and select Wallpaper. Alternatively, you can touch & hold the Home screen to open the Add to Home menu.
- 2 Select Wallpaper, then select either Pictures or Wallpaper gallery.
- 3 If you select Wallpaper gallery, then scroll through the gallery.
  - Touch a thumbnail to highlight it and view a larger version.
  - When you've decided on a wallpaper, make sure it's highlighted, then select Set wallpaper.

- 4 If you select Pictures, your picture album opens. Note that if this is the first time you have viewed the pictures stored on your SD card from your phone, it may take a while for the pictures to load.
  - Navigate to find the picture you want to use, then select it.
  - The cropper appears. Touch & hold an edge of the cropper to reveal the sizing arrows, then drag the edge in or out to size. Touch & drag the center of the cropper to move it within the picture.
  - When you're happy with the cropped area, select Save or press the BACK button.
- 5 The wallpaper is applied.

### Notification and connection status icons

Along the top of your phone screen is the status bar. On the left side, icons will appear, notifying you of a new message, upcoming calendar event, alarm, or something else you should notice. On the right side of the status bar, you'll see connection status icons.

| @       | New email message                | 6                | Call in progress               | al fil XII | GSM signal, roaming, no signal                             |
|---------|----------------------------------|------------------|--------------------------------|------------|------------------------------------------------------------|
| =  °    | New SMS or MMS                   | K                | Missed call                    |            | GPRS service connected, data flowing                       |
| ΞĮ      | Problem with SMS or MMS delivery | Gi               | Call on hold                   | 팀팀         | Edge service connected, data flowing                       |
| P       | New instant message              | a                | Call forwarding is on          | 3G 3G      | 3G service connected, data flowing                         |
| <u></u> | New voicemail                    | <b>G</b> y       | Speakerphone is on             | हि हि      | Wi-Fi service connected, network available                 |
| 1       | Upcoming event                   | *                | Ringer is off<br>(Silent mode) |            | Battery charge indicators: full, half-full, low, very low! |
| Õ       | Alarm is set                     | D.               | Ringer on vibrate only         | <b>E</b>   | Battery is charging                                        |
| Þ       | Song is playing                  | lacksquare       | Phone on mute                  | 취          | Wireless services are off (Airplane mode)                  |
| 0       | Data is syncing                  | e e <sub>2</sub> | GPS is enabled and working     | * *        | Bluetooth® is on, Bluetooth device connected               |
| Ø       | SD card full!                    | 全更               | ${\sf Uploading/downloading}$  |            | No SIM card in phone                                       |
|         |                                  | Ż                | Content downloaded             |            |                                                            |
| D       | More (undisplayed) notifications | A                | Sign-in/sync error             |            |                                                            |

## Read your notifications

When you see a notification in the status bar, touch the bar and slide your finger down the screen to open the list of notifications displayed in the sliding window.

- Ongoing notifications report activities such as call forwarding ON, current call status, song playing.
- **Notifications** report the arrival of new messages, calendar events, and alarms. You can clear notifications list by selecting Clear notifications at the top of the notifications window.

To open the message, reminder, or other notification, touch the item. To close the notifications window, slide your finger up the screen. You can also open the notifications window by pressing MENU and selecting Notifications.

## Wireless operator

To view the network your phone is currently using, slide open the notifications window. The name of the wireless operator's network appears at the top of the list in bold.

#### Call voicemail

If you have a new voicemail message, you will see this icon  $extbf{ extbf{ iny III}}$  in the status bar. To call your voicemail number:

1 Open the notifications window to reveal the New voicemail notification:

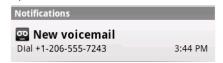

- 2 Select the notification.
- 3 Your voicemail number is dialed.
  - To remove an already-installed SD card, push the card in gently, then release. The card should pop out far enough so you can remove it.
- 4 Close the SD card cover until both ends are seated. Important! The phone does not think the SD card is inserted if both ends of the cover are not properly closed.

# System settings

Control phone-wide settings from the Home settings screen: Press HOME, then press MENU and select Settings. You can also select the Settings icon from the Home screen.

## Wireless controls

## Wi-Fi on/off Select this check box if you prefer to use Wi-Fi for your data connection.

#### Wi-Fi settings screen Open the Wi-Fi settings screen to:

- View and scan for available networks Press MENU and select Scan.
- Connect to a network Select it from the network list. Provide your username or password if required.

#### Bluetooth on/off

Use this check box to turn Bluetooth services on or off.

#### **Bluetooth settings**

With Bluetooth services on, you can open the Bluetooth settings screen to:

- Rename your device.
- Select to be discoverable for up to 120 seconds, or not discoverable.
- Pair or unpair with one of the Bluetooth devices in range You will be asked to type a PIN before pairing. Refer to the manufacturer's documentation for the PIN code.
- Rescan for devices Press MENU and select Scan.
- Clear devices from list Press MENU and select Clear device list.

#### Airplane mode on/off

When airplane mode is selected, all wireless connectivity is off. This icon will display in the status bar when airplane mode is selected.

# Mobile network settings

- · Select data roaming capability.
- Select to connect only to 2G (slower) networks to save battery power.
- Select a wireless operator network Scan for all available networks, or select a network automatically.
- Add or edit network Access Point Names (APNs) Do not change this setting unless advised to do so by your wireless operator!

# **Call settings**

Note that when you open Call settings, your current settings are fetched, which can take a few moments.

Fixed Dialing
Numbers

This feature allows you to restrict outgoing calls to a fixed set of numbers. To enable this feature you must know the SIM PIN2 code for your phone. You can get this number from your wireless operator, assuming this feature

is supported. Read more in "Call settings" on page 87.

Voicemail Select to set a voicemail number that isn't being read from the SIM card.

**Call forwarding** Select how you want busy, unanswered, and unreachable calls to be

handled. There is also an option to Always forward. Read more in "Call

settings" on page 87.

Additional settings From this setting you can set your Caller ID preference and turn on/off call

waiting.

Read more in "Call settings" on page 87.

**Operator selection** Select a wireless operator network - Scan for all available networks, or

select a network automatically.

# **Basic phone settings**

#### Sound & display

#### Sound settings

- Silent mode Select to silence your phone.
- Ringer volume Select to open the volume control, then slide your finger along the volume bar to set an incoming call ring volume.
- Media volume Select to open the volume control, then slide your finger along the volume bar to set the volume for playing back music, videos, or voice recordings.
- Phone ringtone Select to decide on a ringtone to use for incoming calls. Note that you can override this setting for individual contacts in the Edit contact details screens. Read more in "Edit contact details" on page 38.
- Phone vibrate Select to have your phone vibrate for incoming calls.
- Notification ringtone Select to decide on a ringtone to use when you
  receive a notification (e.g., new message, upcoming event). Note that
  you can override this setting for new Calendar event notifications and
  new Gmail, IM, text, and multimedia message notifications. Go to the
  applications' settings screens to select specific ringtones.
- Audible touch tones Select to have a tone sound when you use the onscreen Dialer.
- Audible selection Select to have a sound play when you select an item on the screen either using touch or the TRACKBALL.

#### **Display settings**

- Brightness Select to open the brightness control, then slide your finger along the brightness bar to set the level. In sunlight, increase the level.
- Screen timeout Select to decide how long your phone must be inactive before the screen turns off. Select Never timeout if you wish, but battery life will decrease.

#### Data synchronization

Read more in "Data synchronization" on page 31.

- Turn on/off synchronization for all services.
- Select individual services to synchronize with your data on the Web.
   The last time the service synchronized is reported under the service name.
- To start an unscheduled sync, press MENU and select Sync now. If a sync is in progress, cancel it by pressing MENU and selecting Cancel sync.

#### Security & location

#### My Location

Select a source for determining your location:

- · Wireless networks, or
- GPS satellites

Typically GPS will be more accurate (to street level) but it consumes more battery power. Note that GPS is active only when in Maps or another application requiring your location. The first time you select Set unlock pattern, you will step through a quick tutorial.

**Screen unlock pattern** - Create a pattern you will be asked to draw before your screen will unlock. You can select to make the pattern visible or invisible as you draw it.

**SIM card lock settings** - Lock your SIM card for extra security. You can also change your SIM card PIN from this screen. If you don't know your SIM PIN, you can obtain it from your wireless operator.

Visible passwords - Select to have your password display as you type it.

#### **Applications**

**Unknown sources** - Select this check box if you want the ability to download applications from the Web. With this check box not selected, you will only be able to download applications from Android Market. To ensure your personal data and phone remain secure, it is recommended you not select this check box.

**Quick launch -** Select to assign shortcuts (a-b, 1-9) to applications. Some applications have been assigned shortcuts by default. You can change these, plus add shortcuts. From this screen:

- 1 Select the letter or number you want to use as a shortcut.
- 2 Select the application from the list that appears.
- 3 The shortcut is assigned.

**Manage applications** - View all the applications stored on your phone and how much space they occupy. If you've downloaded an application from Android Market, you can uninstall it from this screen.

Select a specific application to:

- Clear your user data (if you have any associated with a particular application).
- Disassociate the application with any actions. For example, you may have selected to use YouTube to open any Browser links to videos. If you'd like to use another application to open video links, simply select the Clear defaults button. The next time you try to perform that action, you'll be shown a dialog box so you can select an application. To make it the default, make sure you select the Use by default for this action check box on this dialog box before you select the application.
- Uninstall If you've downloaded an application from Android Market, you will be able to uninstall it from this screen by selecting Uninstall.

**Development** - If you are an application developer, you may be interested in these settings:

- USB debugging If you want be able to communicate with your phone directly via USB, select the USB debugging check box.
- Stay awake To prevent your phone from sleeping while charging (via power adapter or USB), select the Stay awake check box.

# SD card & phone storage

View and manage the data storage on your phone:

- SD card Monitor and manage the use of your SD card from this screen:
  - View how much space you are using on your memory card.
  - Select to use your memory card as USB mass storage when your phone is connected to your computer (selected by default)
  - Unmount/eject your memory card from your phone. Note that when your phone is connected to your computer via USB, you cannot view pictures or play any media stored on the card from your phone.
- Internal phone storage Reports how much internal storage is free. The phone has a total of 256 MB internal flash memory. You can also select to reset your phone to factory settings. This will erase all your data from the phone and require you to sign in and go through the setup screens to use any of the applications.

#### Date & time

- Set time, time zone, and date Use Automatic unless you need to override the network values.
- Time format Select from 12- or 24-hour formats.
- Date format Select from a variety of formats.

#### **Text**

- Turn Auto-replace feature on/off This feature is not a spell-checker, but automatically corrects commonly-mistyped words when selected.
- Turn Auto-cap on/off When selected, automatically capitalizes the first letter in a text field, or the first letter after a period (.), question mark (?), or exclamation point (!).
- Turn Auto-punctuate on/off When selected, automatically inserts a period (.) when you type two spaces in succession.

#### **About phone**

- View your phone Status. This screen lists a variety of information, including your phone number, the network you are currently using, the type of network, signal strength, whether you are roaming or not, any Wi-Fi addresses you're connected to, and more.
- Select Legal information for copyright and licensing information, as well as the Google Terms of Service for the Google applications on your phone.
- Read about the Contributors to the Android phone.
- View the model number and version information for your phone.

# **Data synchronization**

Some Google applications on your phone (Gmail, Calendar, and Contacts) give you access to the same personal information that you can add, view, and edit on your computer using Google Web applications. This means that when you add, change, or delete your information in any of these applications on the Web, the updated information also appears on your phone, and vice versa. Also, if you lose your phone or if your phone is destroyed, your personal information is not lost and will appear, as before, on a replacement phone.

This mirroring of information happens through over-the-air data synchronization, or data "syncing". Data syncing occurs in the background and shouldn't ever get in your way. You'll know your data is being synchronized when you see this icon in the status bar: .

Because sending large amounts of data back and forth over the air can take time and require considerable bandwidth, there are some settings on the phone that allow you to control data sync.

## Sync by application

To control synchronization for Gmail, Calendar, and Contacts, do the following:

- 1 Press HOME, then press MENU and select Settings.
- 2 Select Data synchronization.

When any of the applications are synchronizing, you will see the "sync" icon: O. You will also see the last time your data was synchronized.

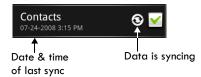

By default, the personal information in Gmail, Calendar, and Contacts will sync whenever you make a change or receive a new message. You can change this behavior:

| Auto-sync     | When selected, Auto-sync will sync Gmail, Calendar, and Contacts automatically, as you make changes or receive new messages. When OFF, information will not be synced automatically, although you can force a sync by using the individual application check boxes described below.         |
|---------------|----------------------------------------------------------------------------------------------------|
| Gmail         | Clear this check box to exclude Gmail from auto-sync. To force a sync, either clear the check box then select it, or press MENU and select Sync now. To control sync by Gmail label, you must do so from the Gmail settings screen. Read more in "Select labels to synchronize" on page 46. |
| Calendar      | Clear this check box to exclude Calendar from auto-sync. To force a sync, either clear the check box then select it, or press MENU and select Sync now.                                                                                                    |
| Contacts      | Clear this check box to exclude Contacts from auto-sync. To force a sync, either clear the check box then select it, or press MENU and select Sync now.                                                                                                    |
| Cancel sync   | During a sync you can stop it by pressing MENU and selecting Cancel sync.                                                                                                    |
| Sync problems | If you see this icon to the left of the sync check box, then there was a temporary problem with the data synchronization. Check your data connection and try again later.                                                                                                    |

# Sync by Gmail label

You can select to sync only Gmail messages with certain labels from the Gmail application settings screen. Read more in "Select labels to synchronize" on page 46.

# **Bluetooth**

Your phone is equipped with Bluetooth® wireless technology Specification 2.0. You can use Bluetooth to send and receive calls using a headset or hands-free car kit.

### Turn on Bluetooth services

- 1 Press HOME, then press MENU and select Settings.
- 2 Select Wireless controls, then select the Bluetooth check box to turn on Bluetooth services.
- 3 When on, the Bluetooth 🔀 icon appears in the status bar.

# Discoverability

By default, your phone is not "discoverable". This means other Bluetooth devices will not see your phone in their scans for Bluetooth devices. If you make your phone discoverable, it will be visible to other Bluetooth devices for up to 120 seconds.

To make your phone discoverable:

- 1 Make sure you have turned Bluetooth on, as described in "Turn on Bluetooth services" on page 34.
- 2 Press HOME, then press MENU and select Settings > Wireless controls > Bluetooth settings.
- 3 Select the Discoverable check box to make your phone visible to other Bluetooth devices for 120 seconds. You must stay on the Bluetooth settings screen to remain discoverable.
- 4 Select Discoverable again during the 120 seconds, or leave the Bluetooth settings screen, to make your phone undiscoverable.

# Name your Bluetooth device

- 1 Make sure you have turned Bluetooth on, as described in "Turn on Bluetooth services" on page 34.
- 2 Press HOME, then press MENU and select Settings > Wireless controls > Bluetooth settings > Device name.
- 3 Type the name for your device in the dialog box, then select OK.
- 4 Your new device name appears on the Bluetooth settings screen.

## Pair & connect with Bluetooth devices

Before your phone can communicate with a Bluetooth headset or hands-free car kit, the devices must "pair", then "connect":

- 1 Make sure you have turned Bluetooth on, as described in "Turn on Bluetooth services" on page 34.
- 2 Press HOME, then press MENU and select Settings > Wireless controls > Bluetooth settings.
- 3 Your phone starts scanning for Bluetooth devices within range. As they are found, the devices appear in the list of Bluetooth devices.
- 4 To pair with a device in the list, select it.
- 5 Type the device's PIN, then select OK. (Read the manufacturer's documentation if you don't know the PIN.)
- 6 Once paired, select the device name to connect. You can also touch & hold the name to open the context menu, then select Connect.
- 7 Pairing and connection status appear under the device name.
- 8 Once the other Bluetooth device shows "connected" status, you can start using it to make and receive phone calls.
- 9 To disconnect or unpair with a device, touch & hold the device to open the context menu. Select Disconnect or Unpair, as appropriate. If you select Unpair when connected, you will be disconnected as well.

#### Notes:

- The phone supports only the headset and hands-free Bluetooth profiles, so if you try to connect
  to a device that is not a headset or hands-free car kit, then you will receive an "unable to
  connect" message.
- If you pair with a second headset while connected to the first, the first headset will remain connected. To switch connection to the second headset you must manually select that headset again after pairing.

## Rescan for Bluetooth devices

If you want to update the list of Bluetooth devices, press MENU and select Scan for devices.

## Clear device list

If you want to disconnect, unpair, and remove the devices in the list, press MENU and select Clear device list. Note that devices that were connected to your phone will remain paired and in the list until you Clear device list again.

# Contacts

## Your contact list

The contacts on your phone are synced with your Google account contacts stored on the Web. To view the contacts on your phone, press HOME and select Contacts

Output

Output

Description:

Contacts belonging to a specific group (you can choose which group) are listed in the Contacts tab. Only those contacts you star as "favorites" are listed in the Favorites tab. (Read "Contacts settings" on page 40 to learn how to change which contact group displays in Contacts.) If your contact is online and if you are signed in to Google Talk, their online status as well as their first-labeled number will appear under their name.

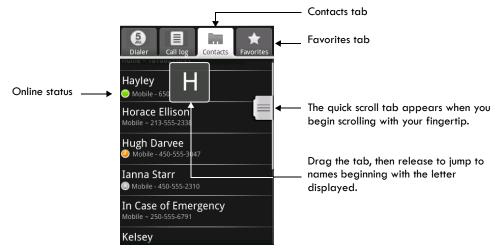

Browse through your contacts by rolling the TRACKBALL, or by sliding your fingertip up and down on the screen. Rapid brush movements in either direction accelerates the scrolling. Touch the screen to stop the scrolling.

**Tip:** To find a contact quickly from the Home screen, open the keyboard and start typing their name. Your contact list appears and resolves to the letters you've typed.

Another way to find a contact quickly is to use the "quick scroll" tab. As soon as you start scrolling with your fingertip, the quick scroll tab appears on the right, connected to the scroll bar. Select, then drag the tab up or down to scroll through the alphabet rapidly. Release your fingertip when the first letter of the name you're looking for appears. You'll jump to that point in the list.

From the Contacts tab, you can:

**Take action on a contact** Touch & hold the contact's name to open the context menu. From the menu you can select to view the Contact details screen, call the contact's number, send a text message, add or remove a star, edit the contact details, or delete the contact.

### View contact's online status

Directly below a contact's name their online status displays:

- Available

🗿 - Away

- Busy

Offline

### Go to Contact details screen

Select the contact's name to open the Contact details screen, where all the information you've saved for this contact is displayed. Note that the number with this icon 📞 is the default number for that contact. To edit a contact's details, press MENU and select Edit contact.

### Add a contact

- Press HOME and select Contacts . Your contact list appears. 1
- 2 Press MENU and select New contact, or press MENU + n.
- 3 Add all the information you want to store for this contact in the appropriate fields. You must add some information to save a contact.
  - To change a default label, select the label name to open the label menu. Select a different label or create a custom label. To add more fields, select + More info.
- Assuming you have an SD card inserted with pictures on it, you can assign a Caller ID icon to your contact by selecting the Add icon button. The Pictures application opens. Navigate to a picture and select it, size the cropper with your fingertips. (Read more in "Crop pictures" on page 15.) When finished, select Save. The picture is associated with your contact. If you do not assign an icon, a default android icon will be assigned:

- 5 To associate this contact with a ringtone for incoming calls, select the Ringtone pop-up menu. Select a ringtone, then select OK. When you select a ringtone, it plays briefly.
- 6 If you want all calls from this contact to go directly to voicemail, select the Send calls directly to voicemail check box.
- 7 To save your contact, press BACK, or press MENU and select Save.

**Note:** Email addresses are automatically added to Contacts each time you use the Reply, Reply to all, or Forward functions in Gmail to send messages to addresses not previously stored in Contacts.

## **Assign favorites**

Use Favorites as a way to display only those contacts you contact most frequently. To add a contact to Favorites:

- 1 From Contacts, touch & hold the contact you want to add to Favorites. The context menu opens.
- 2 Select Add to favorites.
- Now your contact will be listed in Favorites and display with a colored star: 2. Their details screen will also display the colored star.

### **Edit contact details**

You can always make changes to the information you've stored for a contact:

- 1 From Contacts, touch & hold the contact whose information you want to edit. The context menu opens.
- 2 Select Edit contact. The Edit contact screen appears.
- 3 Make your edits, then select Save. To cancel, select Discard changes.

**Note:** Once you've edited a contact's details, the contact will automatically become part of the My Contacts group. Read more in "About the My Contacts group" on page 41.

### Communicate with a contact

From Contacts you can quickly call or text a contact's default number, as displayed below their name on the screen. However, to view **all** the information you've stored for a contact, and to initiate other types of communication with that contact, open the Contact details screen. To open a contact's details screen, simply select their name from Contacts.

#### Call a contact

#### From the contact list:

- 1 Highlight the contact you want to call.
- 2 Press CALL to dial that contact's primary number (first in the list on their details screen).
- 3 To dial a different number for the contact, select the contact's name, then select the number on their details screen.

#### From the contact details:

- 1 In the Dial number section, select the number you want to dial.
- 2 The number is dialed.

# message to a contact

Send a text or multimedia To send a text or multimedia message to a contact, you must have a mobile number stored for them in contact details.

#### From the contact list:

- 1 Touch & hold the contact's name to open the context menu.
- 2 Select Send SMS/MMS. A Compose screen opens for your new message.
- 3 Complete your message and select Send or press ENTER.

#### From the Contact details screen:

- 1 In the Send SMS/MMS section, select a phone number.
- 2 A Compose screen opens for your new message.
- 3 Complete your message and select Send or press ENTER.

#### Send email to a contact

To send an email message to a contact, you must have an email address stored for them in their contact details.

- 1 Select the contact you want to email. Their Contact details screen opens.
- 2 In the Send email section, select the email address. If you are fetching POP3 or IMAP email accounts to your phone, then select the account you wish to use to send. A Compose screen opens for your new message.
- 3 Complete your message, press MENU, and select Send or press ENTER.

# to a contact

Send an instant message To send an instant message to a contact, you must have an instant message screen name stored for them in their contact details.

- 1 Select the contact you want to instant message. Their Contact details screen opens.
- 2 In the Send instant message section, select the screen name. If you haven't signed in to the client you want to use, you'll be asked to sign
- 3 Your chat session begins. If your contact is offline, there will be a message letting you know in the Chat screen.

#### Map a contact's address

To map a contact's address, you must have a postal or physical address stored for them in their contact details.

- 1 From your contact list, select the contact whose address you want to
- 2 On the contact's details page, in the Other information section, select the address.
- 3 The Maps application opens and locates the address. Press MENU to see your options. Read more in "Google Maps" on page 71.

### Display a contact group

To select which contact group to display in Contacts, press MENU and select Display group. You can select from the following:

All contacts Displays every contact you've created or that has been added

automatically.

Contacts with phone numbers Displays only contacts with phone numbers, regardless of whether

you've created them on the phone or Web.

Displays a group created automatically based on those contacts My Contacts

you communicate with most frequently. Read more in "About the

My Contacts group" on page 41.

### **Contacts settings**

To set Contacts preferences, from Contacts or Favorites, press MENU and select Settings.

Sync groups You can limit the contacts that are synced to your phone. Select to sync all

contacts, or just certain groups.

SIM contacts importer If you have stored names and phone numbers on your SIM card, you can add these to the Contacts stored on your phone by selecting this settings option. Once the list of names and numbers appears you can:

- Import all names/numbers in the list Press MENU and select Import all.
- Import only certain names/numbers in the list Select the name/ number you want to import, then repeat for others as you wish. (As soon as you select the name/number, it is imported.)

### About the My Contacts group

"My Contacts" is a special group of contacts that displays by default in Contacts. It includes the contacts that you communicate with frequently. To display all your contacts and not just those in My Contacts, press MENU, select Settings, then select the Show all contacts check box.

To move a regular contact into the My Contacts group on your phone, simply edit that contact's details. (Read more in "Edit contact details" on page 38.)

All the email addresses you've sent messages to are added automatically to the "Suggested Contacts" group. You can move contacts from Suggested Contacts into My Contacts at any time from the Web Contacts client. Note that you can create additional contact groups from the Web client as well.

### Contacts shortcuts

### Contact list screen

| New contact                | MENU + n                     |
|----------------------------|------------------------------|
| View contact               | ENTER                        |
| Call contact               | CALL                         |
| Jump to top/bottom of list | ALT + roll TRACKBALL up/down |
| Contact details screen     |                              |
| Edit contact               | MENU + e                     |

## Email, IM, and Messaging

### **Gmail**

To open Gmail™ webmail service, press HOME and select the Gmail icon 🛃.

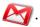

### **About messages**

With Gmail, each message you send is grouped with all the responses you receive. This "conversation view" continues to grow as new replies arrive, so you can always see your messages in context. Conversations are also referred to as "message threads" or simply "threads". A new message or a change to the subject of a current message will begin a new conversation.

### Inbox conversation list

All the Gmail that you fetch to your phone is delivered to your Inbox, and the Inbox is your default Gmail view. The total number of unread messages displays in the title bar and individual unread messages display in bold. If you have labeled a message, its label appears in a colored rectangle to the left of the date.

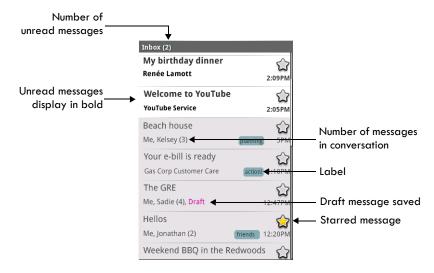

#### Conversation labels

Organize your email by labeling your conversations. You can filter the conversation list to show only those with a specific label. You can apply as many labels to a conversation as you wish.

A "star" is a special system-provided label: = starred message; = unstarred message. Use stars to mark important conversations, or any way that you wish. Other system labels include: Inbox, Sent, Outbox, Drafts, and All Mail.

Here are some specific instructions on using labels:

#### Label a conversation

- 1 From a conversation list, touch & hold a conversation to open the context menu.
- 2 Select Change labels.
- 3 The Labels menu appears. Labels already applied are marked with a sign; unapplied labels are marked with a + sign.
- 4 Select the label to either apply it or remove it from the conversation, then select OK to return to the conversation list.

#### Star a conversation

- 1 From a conversation list, touch & hold a conversation to open the context menu.
- 2 Select Add star. If the conversation already is starred and you want to remove it, select Remove star.

# Star a message in a conversation

- 1 From a conversation list, select a conversation to open it for reading.
- 2 Expand the message you want to star.
- 3 Touch the star to select it. To "unstar" the message, touch the star again.

# Filter conversations by label

- 1 From a conversation list, press MENU and select View labels.
- 2 Select the label of the conversations you want to view, including system labels.
- 3 A list appears, showing just the conversations marked with the label you selected.
- 4 To return to the Inbox, press MENU and select Back to Inbox, or press the BACK key.

#### Select labels to sync

You can select to synchronize specific labels:

- 1 From a conversation list, press MENU and select Settings.
- 2 Select Labels.
- 3 All your labels appear in a list. Select the labels you want synchronized on a regular basis. Read more in "Select labels to synchronize" on page 46.

#### Refresh

- 1 From a conversation list, press MENU and select Settings.
- 2 Select Refresh.
- **3** Your email is synchronized per settings. Read more in "Select labels to synchronize" on page 46.

### Read email

When you open a conversation for reading, the subject will appear in a box at the top of the screen and the latest message will appear at the bottom of the conversation.

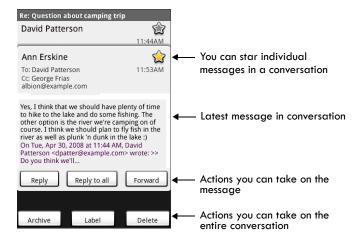

Here are some actions you can take on individual messages and conversation:

#### Open/collapse messages

All read messages are collapsed. To expand these messages, select the "read messages" header:

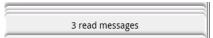

Once the read messages are expanded, their individual headers display. Touch the header to open/collapse the message body.

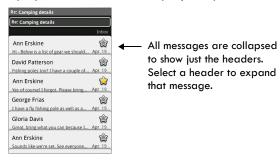

### Scroll through messages

Slide your finger up or down on the screen; quickly brush your finger up or down to scroll faster.

You can also roll the TRACKBALL down to scroll through messages.

### Mark conversation as spam

- From a conversation list, touch & hold the conversation to open the context menu. Select Report spam.
- From the read view, press MENU and select More > Report spam.

### Mark conversation as read/ unread

Unread messages are shown in bold.

- From a conversation list, touch & hold the conversation to open the context menu. Select Mark read/Mark unread as appropriate.
- From the read view, press MENU and select Mark read/Mark unread as appropriate.

### Archive conversation

- From a conversation list, touch & hold the conversation to open the context menu. Select Archive. To view your archived messages, from the list of labels, select All mail.
- From the read view, press MENU and select Archive. You can also use the keyboard shortcut MENU + y.

### Compose email

#### Compose new

- 1 Press MENU and select Compose.
- 2 Add recipients by typing a name or address in the To field.

  Matching contacts will appear. Select the recipient or continue typing the address. Add as many as you wish.
- 3 Type a subject and message.
- 4 To add a picture attachment, press MENU and select Attach. Select a picture. To remove an attachment, select the attachment's Remove button.
- 5 Select Send or Save as draft when ready. Pressing BACK will also save as draft.

### Reply, Reply all, Forward

- 1 With a conversation highlighted or open for reading, scroll to the end of the conversation.
- 2 Select Reply, Reply all, or Forward.
  Tip: Always double-check that you've made the right selection!
- 3 Compose your message and Send or Save as draft when ready. Pressing BACK will also save as draft.

### Search for messages

In Gmail, you can search for a specific message by sender, word in subject, or label:

- 1 From a conversation list, press MENU and select Search. You can also open the keyboard and press the SEARCH button.
- 2 Type your search string into the box, then select Search.

### Add signature to messages

You can append a signature to every message you send:

- 1 From a conversation list, press MENU and select Settings.
- 2 Select Signature.
- 3 Type your signature in the box. Your signature can be multiple lines, as long as you like. When finished, OK.

### Select labels to synchronize

You can choose to synchronize messages based on the labels you've assigned to them. Limiting the amount of email that is regularly synchronized will cut down on network data exchange.

- 1 From a conversation list, press MENU and select Settings.
- 2 Select Labels to open the Labels screen. In addition to the labels you've created, all the "system labels" (Inbox, Starred, Chats, Sent, Spam, and Trash) are listed.

3 Select a label name to cycle through the sync options: Sync recent, Sync all, or never (no sync option displays).

**Note:** You cannot turn off sync for Inbox except through the Home > Settings > Data synchronization options. Read more in "Sync by application" on page 32.

#### Set new email notifications

You can receive a notification each time you receive a new email message:

- 1 From a conversation list, press MENU and select Settings.
- Select the Email notifications check box to see an icon @ in the status bar when a new message arrives.
- If you want a sound to play when a new message arrives, select Select ringtone. From the ringtone menu, select a ringtone that will play for new email notifications. Note that when you select a ringtone, it plays briefly. If you don't want a ringtone to play when you receive a new message, select Silent. The ringtone marked Default ringtone is defined in the Home > Settings > Sound & display > Notification ringtone menu.
- 4 If you want your phone to vibrate when you receive a new message, select the Vibrate check box.

### **Gmail shortcuts**

#### Conversation list screen

| Refresh list              | MENU + u                        |
|---------------------------|---------------------------------|
| Compose new               | MENU + c                        |
| Open conversation to read | ENTER                           |
| Archive conversation      | MENU + y                        |
| Jump to top of list       | Press ALT + TRACKBALL roll UP   |
| Jump to end of list       | Press ALT + TRACKBALL roll DOWN |
| Page up                   | SHIFT + SPACEBAR                |
| Page down                 | SPACEBAR                        |

### Read message/conversation screen

| Reply to last message in conversation     | MENU + r |
|-------------------------------------------|----------|
| Reply all to last message in conversation | MENU + a |
| Forward last message in conversation      | MENU + f |
| Archive conversation                      | MENU + y |

### POP3 and IMAP email accounts

#### Add an email account

You can fetch messages from up to five POP3 or IMAP accounts. Follow these steps:

1 Press Home, then select the Email application

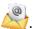

- 2 The Set up new account screen appears.
- 3 Type your account email address and password.
- 4 If you want, select the Send email from this account by default check box. This setting only applies if you have more than one POP3 or IMAP account set up.
- 5 Select Next.
  - If you have a popular email account, the application will set everything up for you! Before
    you go to your Inbox, you can name the account (if you don't, your email address will be
    used). You are also asked to type your name as you want it to display on outgoing messages.
    You must complete this field before you can select Next and go to your Inbox.
  - For less popular accounts, follow the prompts to type the email server, protocol, and other
    account information yourself. After your account settings have been verified, select Next to
    go to your Inbox.
- 6 To add more accounts (up to five), from an Inbox or your Accounts screen, press MENU and select Add account.

### Use your POP3 and IMAP email account

Once you've set up an account, you can do the following:

#### Refresh Inbox

From the Inbox, press MENU and then select Refresh to update your Inbox with any previously-unfetched email.

#### Read email

You can display or collapse the messages in your Inbox by selecting Inbox. Unread messages display with a colored band. (Each account you add will use a different color.)

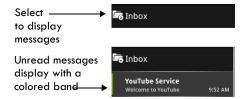

To open an email for reading, select it.

### Forward, Reply, Reply all

You can forward, reply, or reply all to an email message from either the Inbox or the read view:

**From the read view,** press MENU and select the action you want to take.

**From the Inbox**, touch & hold the message to open its context menu. Select the action you want to take.

#### Compose new

From the Inbox:

- 1 Press MENU and select Compose.
- 2 Add recipients by typing a name or address in the To field. Matching contacts will appear. Select the recipient or continue typing the address. Add as many as you wish.
- 3 Type a subject and message.
- 4 Select Send, Save as draft, or Discard. Pressing BACK will also save as draft unless you have not typed anything.

#### Delete message

From the Inbox:

- 1 Expand the Inbox to display the messages.
- 2 Touch & hold the message you want to delete.
- 3 Select Delete.
- 4 Your message is moved to the Trash.

#### **Empty Trash**

Once you've moved a message to the Trash, a Trash folder will display below your Inbox. To empty messages in the Trash you must delete each message individually:

- 1 Expand the Trash folder to display the messages.
- 2 Touch & hold the message you want to delete to open the context menu.
- 3 Select Delete. Note that the message is only deleted from your phone, not from the account server.

#### Remove an email account

You can always remove a POP3 or IMAP email account from your phone by doing the following:

- 1 Go to your Inbox.
- 2 Press MENU and select Accounts. Your Accounts screen opens.
- 3 Touch & hold the account you want to remove to open the context menu.
- 4 Select Remove account.
- You will be asked to confirm before the account is removed.

### **Edit account settings**

To open your Account settings screen, do the following:

- 1 From your account Inbox, press MENU and select Account settings.
- 2 The Account settings screen appears. You can do the following from this screen:

| Account name                     | Select to change the name of your account as it appears on your Accounts screen.                                                                                                    |
|----------------------------------|----------------------------------------------------------------------------------------------------|
| Your name                        | Select to change your name as it appears in outgoing email.                                                                                                    |
| Email check frequency            | Select this pop-up menu to set how frequently your email account is checked for new messages. Note that whenever you open a folder, email is refreshed, regardless of this setting.       |
| Default account                  | If you have more than one POP3 or IMAP email account set up on your phone and want to use this account by default when selecting Compose from the Accounts screen, select this check box. |
| Email notifications              | If you want an icon e to appear in the status bar when a new message arrives, select this check box.                                                                                      |
| Incoming server settings         | Select Incoming settings if you need to edit the username/<br>password, server, port, or option to delete email from server.                                                              |
| Outgoing server settings         | Select Outgoing settings if you need to edit the SMTP server, port, security type, option to require sign-in, or username/password.                                                       |
| Add another POP3 or IMAP account | To add another account (you can add up to five), select Add another account.                                                                                                    |

3 To save your settings, press the BACK button.

## **Email shortcuts**

### Inbox screen

| Refresh list                     | MENU + r                        |
|----------------------------------|---------------------------------|
| Compose new                      | MENU + c                        |
| Open highlighted message to read | ENTER                           |
| Jump to top folder (Inbox)       | Press ALT + TRACKBALL roll UP   |
| Jump to last folder              | Press ALT + TRACKBALL roll DOWN |
| Page up                          | SHIFT + SPACEBAR                |
| Page down                        | SPACEBAR                        |

### Read message screen

| Reply to message      | MENU + r |
|-----------------------|----------|
| Reply all to message  | MENU + a |
| Forward message       | MENU + f |
| Move message to Trash | MENU + q |
| Mark as unread        | MENU + υ |

### Google Talk

You can use Google Talk™ instant messaging service to send instant messages to your friends. All you need is a Gmail account and you're set up. To open Google Talk, press HOME and select the IM

icon . The IM accounts screen opens. The number of open chats displays opposite the account name. You can have as many open chats as you wish.

### Your Google Talk Friends list

On the IM accounts screen, select Google Talk account. Your Friends list appears. You can see and do the following from this screen:

### Change your status

Select your status (at the top of the list) to select Available, Busy, or Invisible. To set a custom status, type it in the text field.

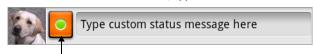

Select to open status menu

### View open chats

If you have any open chats, they will display just below your status. If you have an unread message, it will display in the chat display.

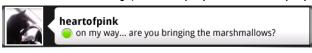

Select the chat display to open the Chat screen.

#### View your friends

In the list, friends are sorted first by their status:

- Available
- Away
- Busy
- Offline

Within the status groupings, friends are listed in alphabetical order, A-Z.

### Show all or just "most popular"

By default, only the friends that you communicate with most often – the "most popular" – are on the Friends list. If you want to display all your friends, press MENU and select All friends. To switch back to the most popular view, press MENU and select Most popular.

### View friend status

To the left of a friend's name, you can see their online status in the upperright corner of their icon:

- Available
- 🖲 Away
- Busy
- 🔊 Offline

### **Mobile indicator**

To the far right of your friend's name, you might see an icon that reveals the last client from which they signed in. If you don't see an icon, then they signed in last from a computer.

- 📒 Signed in from Android phone
- Signed in from mobile phone

To set whether or not a mobile indicator displays next to your name, read "Display mobile indicator" on page 55.

#### Find a friend

From the Friends list, start typing to filter your list to show only friends with names that match what you type.

### Block a friend

- 1 From the Friends list, touch & hold the friend's name to open the context menu.
- 2 Select Block friend.
- 3 Now the friend cannot send you messages and they are removed from your Friends list. They appear on the Blocked friends screen.
- 4 To unblock, from the Friends list, press MENU and select Blocked friends. Select the name of the friend you want to unblock and then confirm.

### Pin/unpin a friend

To pin a friend is to make sure that friend always appears in your "most popular" list.

- 1 From the Friends list, touch & hold the friend's name to open the context menu.
- 2 Select Pin friend or Unpin friend, as appropriate.

### Show/hide a friend

To hide a friend is to never show the friend on the "most popular" list.

- 1 From the Friends list, touch & hold the friend's name to open the context menu.
- 2 Select Show friend or Hide friend, as appropriate.

# Switch between active chats

If you have more than one chat going, you can switch between them by pressing MENU and selecting Switch chats, or use the keyboard shortcut MENU + SPACEBAR. On the panel that opens, select the chat you want to join.

#### Close a chat

From your Friends list, touch & hold the active chat to open the context menu. Select Close chat.

### Add a friend to your Friends list

- 1 From the Friends list, press MENU and select Add friend.
- 2 You can add a friend stored in your Contacts application, or invite a new friend.
- If you add from your Contacts, select a contact from the list.
- If you add a new friend, complete the information required on the Invite screen and select Invite.

#### View invites

- 1 From the Friends list, press MENU and select Invites.
- **2** All chat invitations you've sent or have received are listed on the Pending invitations screen.
- 3 To accept a pending invitation, select it. Choose to Accept or Decline.
- 4 When someone you invite to chat accepts, the pending invitation disappears from the list.

### Chat

To start a chat, select a friend from the Friends list or highlight the friend and press ENTER. The Chat screen opens. From here you can:

#### Start a chat

- 1 Type your message using the keyboard.
- 2 To insert a smiley:
  - Press MENU and select Insert smiley. The character smiley appears.
  - Select a smiley from the list.
  - When ready, select Send or press ENTER. You can also just type the characters rather than selecting from the menu.
- 3 When ready, select Send or press ENTER.

**Note:** In the Chat screen, after every one minute of inactivity, a timestamp appears.

Start a group chat You can invite more friends to chat from an existing Chat screen:

- 1 Press MENU and select Add friend to chat.
- 2 Select the additional friend to invite.
- 3 When the additional friend joins, a notification that the chat is now a "group chat" appears in the Chat screen for all participants to see.

**Close chat**To close the current chat, press MENU and select Close chat.

**Block a friend** While in a chat with a friend, if you want to block them from contacting in the future, press MENU and select Block friend.

### Sign in automatically

If you want to sign in to your Google Talk account automatically every time you power on your phone, make this setting:

- 1 From the Friends list, press MENU and select More, then select Settings from the menu that opens.
- 2 Select the Automatically sign in check box.
- 3 Press BACK to save your setting.

### Display mobile indicator

You can select to display an icon in others' Friends lists that indicate what type of mobile client you're using:

- 1 From the Friends list, press MENU and select More, then select Settings from the menu that opens.
- 2 Select the Mobile indicator check box.
- 3 Press BACK to save your setting.

The appropriate mobile icon will now display to the far right of your name in others' Friends lists:

- Signed in from Android phone
- - Signed in from mobile phone

If you are signed in from a computer, no indicator will display. If you are signed in from multiple clients, then the client you've most recently signed in from will display.

### Set new message notifications

You can receive a notification each time you receive a new instant message:

- 1 From a Friends list, press MENU and select Settings.
- 2 Select the IM notifications check box to receive a notification p in the status bar when a new message arrives.
- 3 If you want your phone to ring when a new message arrives, select Select ringtone. From the ringtone menu, select a ringtone specific to new IM message notifications. Note that when you check a ringtone, it plays briefly. If you don't want a ringtone to play when you receive a new message, select Silent.
- 4 If you want your phone to vibrate when you receive a new message, select the Vibrate check box.

### Sign out

To sign out, from the Friends list, press MENU and select More > Sign out.

### Add other IM accounts

If you have another instant messaging account and if it is available on your phone, you can add it to your list of accounts and use your phone to chat with those friends as well:

- Go to the IM accounts screen. If you are viewing your Friends list, press MENU and select More > Account list. From a Chat screen, press BACK until you're on the IM accounts screen.
- 2 Select the account type you want to add. The Sign-in screen appears.
- 3 Type your username and password. Select the Remember my password and the Sign me in automatically check boxes if you want.
- 4 Select Sign in.
- 5 Your Friends list appears.

**Note:** If your IM account displays friends in groups, each group will appear in a collapsible group "header". Select the header to open the list; select again to close.

### SMS and MMS messaging

To open the SMS & MMS Messaging application, press HOME and select the Messaging icon

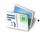

### About text and multimedia messages

SMS messages are also know as "text" messages and can each be around 160 characters. If you continue to type after the limit is reached, your message will be delivered as one, but count as more than one message. These are called "concatenated" messages.

MMS messages are also known as "multimedia" or "picture" messages and can contain text, picture, audio, and video files.

When you compose a message, the phone will automatically convert a text message into a multimedia message as soon as you add a subject or an attachment, or if you address the message using an email address rather than a phone number.

### The message list

Like Gmail, text and multimedia messages are grouped with the replies you receive into conversations or "message threads" or just "threads". Message threads are listed in order of when you received them (newest at the top). To open a thread for reading, select it. Read more below. Unread messages appear with a green band on the left.

### The Read view

Select a message thread in the list to open it for reading. When open, the individual messages appear stacked on the screen, much like with instant messaging conversations (or chats). Note that messages you send are also listed in the Read view.

**Reading multimedia messages** If you have selected to auto-retrieve your multimedia messages, then both the message header and body will download. (Read more in "Text and multimedia message settings" on page 60.) To view your message, select the "play" button.

If you are downloading only the headers, then you must first select the Download button to retrieve the message body. If you are concerned about the size of your data downloads, you can check the message size before you download.

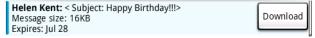

Once the message has downloaded, select the "play" button to view the message.

From a message read view, you can do the following:

**Open a message for reading** Open a message for reading by either selecting it, or highlighting it and pressing ENTER.

### Reply to a message

- 1 Simply start typing your message in the text box at the bottom of the screen to reply to a message.
- 2 You can always press MENU and select to add a subject or an attachment to convert it to a multimedia message.
- 3 Select Send or press ENTER when ready.

### Links in messages

If a message contains a link to a Web page, it will be selectable. To view the Web page in the Browser, simply select it.

#### Delete messages

Your messages will be saved until you explicitly delete them.

- Delete one message in a thread With the message thread open in Read view, touch & hold the individual message you want to delete to open the context menu. Select Delete message.
- Delete all messages in a thread With the message thread open in Read view, press MENU and select More > Delete entire thread. You can also delete an entire thread from the message list by pressing & holding the thread to open the context menu, then selecting Delete.
- Delete all message threads From the message list, press MENU and select Delete all threads.

#### **Delivery problems**

If a message you sent appears with this icon on the right, there was a delivery problem. Touch & hold the message to open the context menu. You can edit, retry sending, or delete the message. To see all your undelivered messages (assuming there is at least one), from the message list, press MENU and select Undelivered messages.

### View message details

To view details about a particular message, in the Read view, touch & hold the message to open the context menu. Select View message details.

### View message delivery or read reports

If a message contains a delivery or read report (you would have requested it in Settings), you'll see this icon to the right of the message [5

Touch & hold the message to open the context menu. Select View report. Status icons are shown and mean the following:

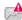

- Delivery problem

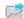

- Message delivered

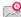

- Message is being delivered

Read more about delivery and read reports in "Text and multimedia message settings" on page 60.

### Compose text and multimedia messages

- Press MENU and select Compose. The Compose screen opens.
- Add recipients by typing a name, phone number, or email address in the To field. Matching contacts will appear. Select the recipient or continue typing. Add as many recipients as you wish. If you send the message to an email address, the message will automatically convert from a text to a multimedia message.
- 3 To add a subject, press MENU and select Add subject. If you add a subject, the message will convert to a multimedia message.
- To add an attachment, press MENU and select Attach. Adding an attachment will always convert the message to a multimedia message. Select from audio or picture files. You can select to take a new picture if you want, or record an audio file. Any recordings you make will be stored automatically in the Music application in a playlist named "My recordings". To remove an attachment, select the attachment's Remove button.
- Type your message. As you type, you'll be able to track how many characters/messages you're creating. Remember that text messages have a limit around 160 characters. Once you go over that limit, a new message is actually created but automatically joined into one when received.
- Select Send or press ENTER when ready. You can also save a draft. Read more below.
- As your message sends, progress displays in the title bar. If you see this icon 🕍 to the right of the message, it means your message is still being delivered.

### Save message as draft

- While composing, press BACK.
- 2 Your message automatically saves as a draft.
- 3 To resume composing, in the message list, touch & hold the message and select Edit.

### Text and multimedia message settings

To set text and multimedia message preferences, from the message list, press MENU and select Settings. You can set the following from this screen:

### **Notification settings**

New message notifications

You can receive a notification each time you receive a new message:

- 1 From a message list, press MENU and select Settings.
- 2 Select the Notifications check box to receive a notification in the status bar when a new message arrives.
- 3 If you want your phone to ring when a new message arrives, select that check box as well. Select Ringtone to open the ringtone menu and select a ringtone specific to new text and multimedia message notifications. Note that when you check a ringtone, it plays briefly.
- 4 If you want your phone to vibrate when you receive a new message, select the Vibrate check box.

### Text message settings

**Delivery reports** 

To receive a report on the delivery status of your message, select this check box. Status can be:

- Successful delivery
- Temporary delivery failure; an attempt to deliver will be made again
- Unsuccessful delivery; no attempt to re-deliver will be made

Manage messages on SIM card

Text messages can also be stored on your SIM card. The exact number depends on your card, but it is usually around 25-50. To view messages on your SIM card, delete them, and copy them to your phone memory, select this setting.

#### Multimedia message settings

Delivery reports

To receive a report on the delivery status of your message, select this check box. Status can be:

- Successful delivery
- Temporary delivery failure; an attempt to deliver will be made again
- Unsuccessful delivery, where no attempt to re-deliver will be made

Read reports To receive a report on whether each recipient has read or deleted

the message without reading it, select this check box.

Auto-retrieve To retrieve all your MMS messages automatically (the header plus

the message will download to your phone), select this check box. If you clear this check box, then only the message headers will be retrieved and display in your message list. You can retrieve the full message by selecting the Download button that displays in the header. Once the message has downloaded, select the "play"

button to expand the message.

Roaming auto-retrieve If you are concerned about data traffic and just want the message

headers to download while roaming, clear the Roaming autoretrieve check box. Otherwise, you can select this check box to

have your messages download even while roaming.

### **Browser**

### **About the Browser**

To open the Browser, press HOME and select the Browser icon 🕡

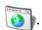

The Browser always opens to the last Web page you were viewing. The first time you enter the Browser after powering on, your home page will display. You can change your home page by pressing MENU and selecting More > Settings > Set home page. To go to your home page from any Web site, press MENU + SPACEBAR key.

### Zoom and navigation in Web pages

While viewing a Web page, take advantage of the following zoom and navigation techniques:

#### Zoom in

- 2 Touch the + control to zoom in. With each touch you zoom in closer.

#### Zoom out

- 1 Touch the screen to open the zoom-in and zoom-out controls . You can also press MENU and select More > Zoom to open the zoom controls.
- 2 Touch the control to zoom out. With each touch you zoom out further.

#### Navigate

- Roll the TRACKBALL in any direction to shift your page view.
- Slide your fingertip in any direction to shift your page view.
- Touch the screen to reveal the zoom controls and the "scale & scroll" icon at the bottom right of the screen: . Touch the icon. The entire Web page will display in the screen and the magnifying window will open. Drag the window to the portion of the Web page you want view, then release. (Read more in "Scale & scroll" on page 16.)

### The Browse screen

From the Browse screen you can do the following:

#### Go to a Web page

- 1 Make sure the focus is **not** on a text box and then start typing the URL.
- 2 The Go to window opens. Possible matches appear in the drop-down menu. Select a match or continue typing the URL.
- 3 Press ENTER to go to the page.

Navigate within pages You can navigate on a Web page in a variety of ways:

- · To navigate on a Web page, slide your fingertip on the screen, generally in the opposite direction that you want to view.
- To traverse a Web page by jumping from link to link, roll the TRACKBALL to navigate.
- Touch the screen to reveal the zoom controls and the "scale & scroll" icon at the bottom right of the screen: . Touch the icon. The magnifying window opens and the Web page reduces to fit the width of the screen. Move the magnifying box to the part of the page you want to view, then touch the box or click the TRACKBALL. (Read more in "Scale & scroll" on page 16.)

### Zoom in/out

You can zoom in/out on a Web page in a couple of ways:

- Press MENU and select More > Settings > Zoom to open the zoom controls: Oe. Press the + magnifier to zoom in; press the magnifier to zoom out.
- If you're on a page with contents that don't fit completely within the screen, the zoom controls will appear when you touch the screen.
- Touch the screen to reveal the zoom controls and the "scale & scroll" icon at the bottom right of the screen: 7. Touch the icon. The magnifying window opens and the Web page reduces to fit the width of the screen. Move the magnifying box to the part of the page you want to view, then touch the box or click the TRACKBALL. (Read more in "Scale & scroll" on page 16.)

#### Add a bookmark

Bookmark the Web page you are currently viewing:

- 1 Press MENU and select Bookmarks.
- 2 From the Bookmarks screen, select New bookmark.
- ${f 3}$  Confirm the URL and name, then select OK.

Bookmark a highlighted link on a Web page:

- 1 Press & hold the TRACKBALL to open the context menu.
- 2 Select Bookmark link.

To view all your bookmarks, press MENU and select Bookmarks.

### Refresh a Web page

To refresh the contents of the current page, press MENU and select Refresh.

### Screen orientation

When your keyboard is open, Web pages will always display using landscape orientation. However, when your keyboard is closed, you can change orientation by pressing MENU and selecting Flip orientation. The orientation will "stick" until you explicitly change it.

## Open pages in separate windows

You can keep more than one Web page open by using multiple windows to display the pages. You can open up to eight windows.

### Open a new window

- 1 From a Web page, press MENU and select Window. The Current windows screen opens, showing the Web page you started from, plus a "new window".
- 2 Select New window.
- 3 Your home page opens in a new window.
- 4 To return to one of the other windows, press MENU and select Window. Select the page you want to view.

# View the page in a window

Select a window to view it full-screen. Alternatively, you can use the context menu:

- 1 From a Web page, press MENU and select Window. The Current windows screen appears.
- 2 Touch & hold the window you want to view. The context menu opens.
- 3 Select View.

#### Close a window

Touch the "X" in the lower-right corner of the window you want to close. Alternatively, you can use the context menu:

- 1 From a Web page, press MENU and select Window.
- 2 Touch & hold the window you want to close. The context menu opens.
- 3 Select Close.

### Bookmark the page displayed in a window

- 1 From a Web page, press MENU and select Window. The Current windows screen appears.
- 2 Touch & hold the window whose page you want to bookmark. The context menu opens.
- 3 Select Bookmark.
- 4 Confirm the URL and name, then select OK.

### View page info

- 1 From a Web page, press MENU and select Window. The Current windows screen appears.
- 2 Touch & hold the window whose page you want to bookmark. The context menu opens.
- 3 Select Page info.
- 4 When you're finished reading the information, select OK.

Go to Bookmarks screen From the Current windows screen, press MENU and select Bookmarks to go to your list of bookmarks.

#### View Browser history

From the Current windows screen, press MENU and select History to go to your Recently-visited pages screen. Read more in "Browser history" on page 68.

## Manage bookmarks

You can store as many bookmarks as you want on your phone.

#### Bookmark any page

- 1 Press MENU and select Bookmarks. The Bookmarks screen opens.
- 2 Select New bookmark.
- 3 Type a name and location (URL) in the dialog box.
- 4 Select OK.

## URL

- Send bookmarked page's 1 Press MENU and select Bookmarks. The Bookmarks screen opens.
  - 2 Touch & hold the bookmark you want to send. The context menu opens.
  - 3 Select Share link.
  - 4 An email Compose screen opens with the URL as the message.
  - 5 Address your message and finish composing.
  - 6 Select Send or press ENTER.

- View bookmarked page 1 Press MENU and select Bookmarks. The Bookmarks screen opens.
  - 2 Touch & hold the bookmark you want to open. The context menu opens.
  - 3 Select View page or Open in new window.

#### Edit bookmark

- 1 Press MENU and select Bookmarks. The Bookmarks screen opens.
- 2 Touch & hold the bookmark you want to edit. The context menu
- 3 Select Edit bookmark. The edit bookmark dialog box opens.
- 4 Type your change and select OK.

#### Delete a bookmark

- 1 Press MENU and select Bookmarks. The Bookmarks screen opens.
- 2 Touch & hold the bookmark you want to send. The context menu opens.
- 3 Select Delete bookmark. You will be asked to confirm.

### Bookmark current page

- 1 Go to a Web page you want to bookmark.
- 2 Press MENU and select Bookmarks. The Bookmarks screen opens.
- 3 Press MENU and select Bookmark last-viewed page. The Bookmark link dialog box opens. Confirm or edit the information, then select OK.

### Set your home page

You set your home page from the Settings screen:

- Press MENU and select More > Settings. The Settings screen opens.
- In the Page content section, select Set home page to open the dialog box.
- Type the URL of the page you want to set as home, then select OK.

The shortcut to go to your home page is MENU + SPACEBAR. You can also press MENU and select More > Home page.

### Links in Web pages

Navigate the links on a page using the TRACKBALL. Links are outlined in yellow when highlighted.

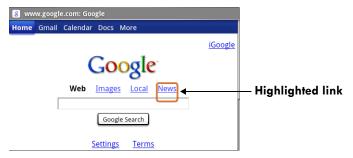

To go to a link, highlight the link using the TRACKBALL or by touching the screen, then select the link by clicking the TRACKBALL or by touching it again with your fingertip.

**Tip:** When links are too small to touch directly on the screen, highlight the link with the TRACKBALL, then either click the TRACKBALL to open the link, or press & hold the TRACKBALL to open the link's context menu.

#### **URLs**

- Select a link to jump to the URL.
- Touch & hold a link to open the context menu and:
  - Open link in new window
  - Bookmark the link
  - Copy the link to the clipboard
  - Share link via email

#### Phone numbers

Select a linked phone number to:

- Call the number The Dialer opens, ready for you to send the call.
- Add the number to your Contact list Opens the New contact screen for you to complete and save.

### Email addresses

Select a linked email address to:

- Send email Opens an email Compose screen with the email address added for you to complete and send.
- · Copy email address to clipboard.

**Streaming audio** Select a link to a streaming audio file to play the file using the Music application.

### **Browser history**

The Recently-visited pages (history) screen lists the last 250 sites you've visited on the Web. To view your Web site history:

- From the Browser screen, press MENU and select More > History, or
- Press MENU + h.

Select a Web site from the Recently-visited pages list to go to the site.

## **Download Web files and applications**

Before you download any files or applications using the Browser, note the following:

- Before you can download Web applications, you must explicitly "allow" downloading from the Home > Settings screen:
  - 1 Press HOME, then press MENU and select Settings.
  - 2 Select Applications, then on the Application settings screen, select the Unknown sources check box.
- All items downloaded form the Web are stored on your SD card, so be sure you have a card
  installed in your phone before you download from the Browser. (Read more in "SD card slot" on
  page 11.)
- The Browser will only allow you to download items that are supported by an application installed on the phone.

**Warning!** Applications downloaded from the Web can be from unknown sources. To protect your phone and personal data, only download applications from sources you trust, such as Android Market.

### View your downloads

To see which files or applications you've downloaded:

- 1 From the Browse screen, press MENU and select More > View downloads.
- 2 The Download history screen appears with the list of downloads. If you have no downloads, nothing will be shown on this screen.

### **Browser settings**

To set Browser preferences, from the Browser screen, press MENU and select More > Settings.

### Page content settings

Text size Select to open the Text size menu. Default setting is Normal, but you

can increase the size to Larger or Largest, or decrease to Smaller or Smallest. Note that this text size setting only affects pages you

view through the Browser.

Block pop-up windows Select this check box if you want pop-up windows to be blocked.

Load images Select this check box if you want images on Web pages to load. For

faster page loading, clear this check box.

Auto-fit pages Select to size pages to the screen automatically.

Enable JavaScript<sup>TM</sup> Select to enable JavaScript on pages. Disabling JavaScript may

cause some Web pages to not work properly.

Open in background Select if you want links to new pages to open in a new window in the

background.

Set home page Your currently-set home page is shown on the Settings screen. To

change your home, select Set home page, type the URL for your

home page, then select OK.

**Privacy settings** Select one of the privacy settings to clear the following:

Browser cache

Browser page-visited history

stored cookie data

saved form data

Accept cookies Select this check box if you want the Browser to save cookies. Some

Web sites might not work properly with cookies disabled.

Remember form data Select this check box if you want the Browser to remember text you

have typed in forms, so that you can select the same text later rather

than retyping it.

### Security settings

Remember passwords Select this check box to save usernames and passwords to various

Web sites.

Clear passwords Select Clear passwords to clear all your saved passwords.

Show security warnings Select this check box if you want a warning to be displayed when you

are going to an insecure Web site.

### **Advanced settings**

Enable Google Gears<sup>™</sup> open source browser

plugin

Select to enable the Gears Browser plugin. Google Gears extends the Browser with APIs to create a richer platform for Web

applications.

Gears settings View permissions granted to Web sites to use Gears.

Reset to default Select if you want to reset all Browser settings to factory default

values, except for your home page.

### **Browser shortcuts**

### **Browse screen**

| Open Go to window               | MENU + I                     |
|---------------------------------|------------------------------|
| Open Bookmarks                  | MENU + b                     |
| Open Windows                    | MENU + t                     |
| View history (recently-visited) | MENU + h                     |
| Refresh or stop page            | MENU + r                     |
| Go back a page                  | MENU + j                     |
| Go forward a page               | MENU + k                     |
| Jump to top/bottom of page      | ALT + roll TRACKBALL up/down |
| Go to home page                 | MENU + SPACEBAR              |
| Zoom in                         | MENU + i                     |
| Zoom out                        | MENU + o                     |
| Page down                       | SPACEBAR                     |
| Page up                         | SHIFT + SPACEBAR             |

## Google Maps

### **About Google Maps**

To open Google Maps™ mapping service, press HOME and select the Maps icon 🧦.

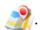

Maps opens by default in "Map mode". To read more about the different map modes, read "Select map mode" on page 76.

### Zoom and navigation in maps

While viewing a map, take advantage of the following zoom and navigation techniques:

#### Zoom in

- 1 Use the keyboard shortcut MENU + i to zoom in. You can also open the zoom-in and zoom-out controls 

  Output

  Description:
  - · Touch the screen.
  - Use the keyboard shortcut MENU + z.
  - Press MENU and select More > Zoom.
- 2 If using the zoom controls, touch the + control to zoom in. With each touch you zoom in closer.

#### Zoom out

- 1 Use the keyboard shortcut MENU + o to zoom out. You can also open the zoomin and zoom-out controls (a) (a) by doing one of the following:
  - Touch the screen.
  - Use the keyboard shortcut MENU + z.
  - Press MENU and select More > Zoom.
- 2 If using the zoom controls, touch the control to zoom out. With each touch you zoom out further.

#### Navigate

- Slide your fingertip in any direction to shift your map view.
- Roll the TRACKBALL in any direction to shift your map view.

## Find your location

- 1 Make sure you have enabled a "location source" in global Settings by doing the following:
  - Press HOME, then press MENU and select Settings.
  - Select Security & location.
  - · Select either Wireless networks or GPS satellites, or both.
- 2 From the main Map screen, press MENU and select My Location.
- Your location is shown on the map as a blue blinking dot surrounded by a circle . The "accuracy circle" will typically have a larger radius when using wireless networks rather than GPS to determine your location. (Read more in "My Location" on page 29.)

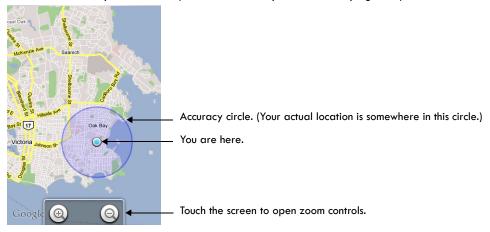

### Find any location

- 1 From the main Map screen, press MENU and select Search.
- 2 You can use a variety of search criteria in the search box:
  - Type an address.
  - Type a type of business and city (e.g., sushi seattle).
  - Select an address you've visited before in Maps from the drop-down menu (stored in History).

3 Select Search when ready. Your search results display.

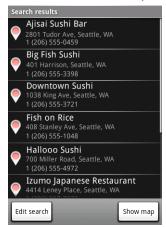

4 Select Show map to see the highlighted result on a map.

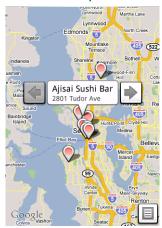

Select the left/right arrows to display the location of the previous/next result.

5 Touch the result balloon to open the location's details.

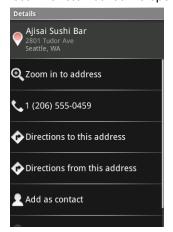

In addition to seeing details about the location, from this screen you can:

- Zoom in to address
- · Dial the number
- · Get directions to address to another location
- Get directions from this address to another location
- Add to Contacts
- · Go to associated Web site, if available

### **Get directions**

To get detailed directions to a location, do the following:

- 1 From the main Map screen, press MENU and select Directions.
- 2 Enter the starting point in the first box. You can type an address, or select to open the location source menu. Select from:
  - My current location Remember to have a location selected. (Read how in "Find your location" on page 72.)
  - Contacts Opens a list of the contacts you've stored with a physical address.
  - · History Opens a menu of places you've visited.
- 3 Enter your destination in the second box. You can type an address or select to select from the location source menu.

4 Select Route. You can choose to view your directions in a list, or you can select Show map, to view the same directions overlaid on a map.

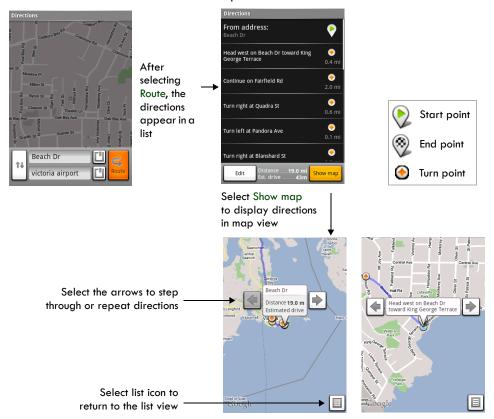

5 When finished reading or following the directions, press MENU and select Clear map. Your destination is saved in History.

### Select map mode

Whenever you are viewing a map, you can switch your view. Press MENU and select Map mode to select from Map, Satellite, Traffic, or Street View.

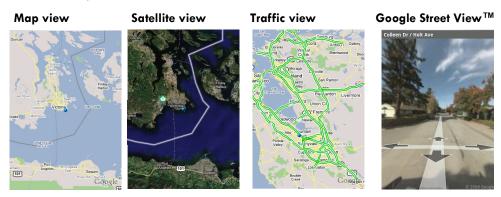

### Map view

This is the default view and displays a map, complete with names of streets, rivers, lakes, mountains, parks, and boundaries.

#### Satellite view

Satellite images are not real-time. Google Maps acquires the best imagery available, most of which is approximately one to three years old.

#### Traffic view

If available in your area, real-time traffic conditions are displayed over the highway as color-coded lines. Each color represents how fast the traffic is moving:

Green > 50 mph Yellow 25 - 50 mph Red < 25 mph

Gray Speed not available

#### Street View

In some areas, a street-level photo view is available. Street View imagery is not real-time but is gathered by vehicles driving on public streets. The imagery consists of a combination of Google-owned data and data obtained from partners.

To use street view, do the following:

- 1 Press MENU and select Map mode. From the menu, select Street View.
- 2 If the display switches to a view that shows blue outlined streets, then you are viewing an area that supports street view.

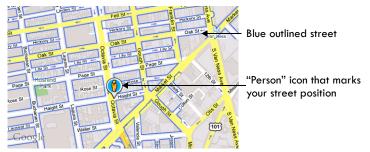

If you do not see any blue lined streets, then use Search to find an area that supports street view.

3 If you want to move your street position, touch & hold the person icon <a>®</a>. The icon will t

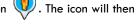

change so you can use the bulls-eye to pinpoint your desired position you've positioned the icon where you want it.

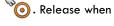

4 Street View will then find a view that you can enter. Select the address balloon to view the street.

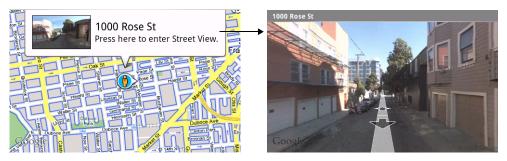

Once on the street, touch the arrows to move your position or press MENU to Step forward, backward, zoom, or return to the map. You can also navigate by moving your fingertip around on the screen.

- 5 To have your view orient to your actual position as you turn, press MENU and select Compass mode. (To turn off Compass mode, select the menu item again.)
- 6 If you encounter a street view image that is inappropriate in any way, you can report the image by pressing MENU and selecting Report image. The Browser will take you to a site where you can make your report.

### Map history

To open the History screen, press MENU and select More > Search history, or press MENU + h.

The History screen lists all recent searches and viewed positions  $\mathbb{Q}$ , and directions  $\mathbb{Q}$ . Selecting an item opens it on the map.

### Map shortcuts

#### Map screen

| Directions                 | MENU + d             |
|----------------------------|----------------------|
| Select map mode            | MENU + m             |
| History                    | MENU + h             |
| My Location                | MENU + 0 (zero)      |
| Open zoom controls         | MENU + z             |
| Zoom in                    | MENU + i             |
| Zoom out                   | MENU + o             |
| Jump to top/bottom of list | ALT + roll TRACKBALL |

#### Search results screen

| Clear search           | MENU + q |
|------------------------|----------|
| Previous result on map | MENU + j |
| Next result on map     | MENU + k |

#### **Directions screen**

| Prev direction point | MENU + j |
|----------------------|----------|
| Next direction point | MENU + k |
| Cancel directions    | MENU + q |

### **Dialer & Voice Dialer**

#### **About the dialers**

You can use your phone to make phone calls by using either the Dialer or the Voice Dialer:

- To dial a number using the on-screen dial pad or the keyboard, press CALL, or press HOME and select the Dialer icon
- To dial by speaking either a number or contact name, press & hold CALL, or press HOME and select the Voice Dialer icon

#### **Bluetooth devices**

You can place and receive calls using a hands-free Bluetooth headset or hands-free car kit. Before you can use your Bluetooth device, follow these steps:

- 1 Turn Bluetooth "on". (Read more in "Turn on Bluetooth services" on page 34.)
- 2 Get your headset or hands-free car device ready for pairing by following the manufacturer's instructions.
- 3 Pair and connect your phone to the Bluetooth headset or car kit. (Read more in "Pair & connect with Bluetooth devices" on page 35.)
- 4 You are ready to use your headset or car kit to place and receive calls.

## Make a call by dialing

1 From anywhere on your phone, press CALL to open the Call log. Select the Dialer tab to open the Dialer.

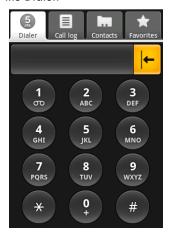

2 You have several choices for placing a call:

| Dialer tab    | Touch the on-screen dial pad to enter a number, or open the display to type using the keyboard number keys. If using the dial pad, select to delete            |
|---------------|----------------------------------------------------------------------------------------------------|
|               | numbers you've entered. Touch & hold to delete all the numbers in the field.                                                                                   |
| Call log tab  | Select an entry listed in the log to call the number. Read more in "Call log" on page $86$ .                                                                   |
| Contacts tab  | Contacts with phone numbers are listed. Select a contact, then select the phone number to dial the call. Read more in "Contacts" on page 36.                   |
| Favorites tab | Favorite contacts with phone numbers are listed. Select a favorite, then select the phone number to dial the call. Read more in "Assign favorites" on page 38. |

### Make a call by speaking

You can make a phone call by opening the Voice Dialer and speaking:

1 Press & hold CALL, or press HOME and select the Voice Dialer icon

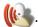

2 Wait until you hear a tone and the Voice Dialer reports on the screen that it is "listening".

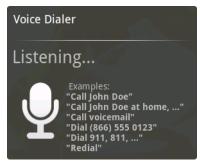

- 3 You can tell the Voice Dialer any of the following:
  - "Dial number", where number can be 3 digits (e.g., 911), 7 digits (e.g., 555-0123), or 10 digits (e.g., 205-555-0123). If you're speaking a phone number, then always say "Dial" before the number.
  - "Call name", where name is a contact stored on your phone in Contacts. If you're speaking a
    name, then always say "Call" before the name.
  - "Call voicemail" to dial your voicemail number.
  - "Redial" to dial the last outgoing call.
- 4 Regardless of what you tell the Voice Dialer, you will be asked to confirm your choice from a menu. If you spoke a name with more than one match in Contacts, or if you've stored more than one number for the contact, you'll be asked to select the number.

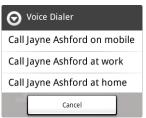

You can always cancel the call at this point by selecting Cancel on the dialog box.

5 Once you select or confirm your choice, your call is placed.

## Answer an incoming call

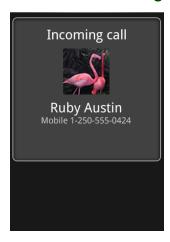

To answer a call, simply press the CALL button The Call-in-progress screen appears. If you want to send the call directly to voicemail instead of answering, press the END CALL button.

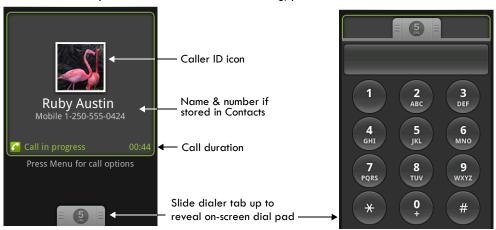

### In-call options

While on a call, press MENU to reveal the in-call options: Speaker, Mute, and Hold. Note that if Bluetooth services are on and you are connected to a hands-free device, the menu indicator will show Bluetooth on.

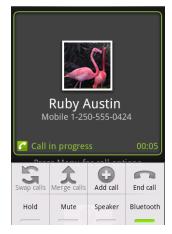

#### Speaker

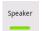

To use the speaker, press MENU and select Speaker so it shows a green bar. To turn it off, select it again so the bar is unfilled \_\_\_\_\_\_. The status bar will display this icon 🚱 when the speaker is on.

#### Mute

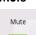

To mute your side of the conversation, press MENU and select Mute so it shows a green bar. To turn it off, select it again so the bar is unfilled . The status bar will display this icon when Mute is on.

#### Hold

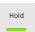

#### Show dial pad

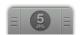

If you need to enter numbers while on a call (such as to select in-call menu options) slide the dialer tab up.

### **Multiple calls**

### Incoming call during call in progress

If you are on a call ("call in progress") when another call comes in ("incoming call"), you have a few choices:

Answer incoming, hold call in progress

The incoming call will display in the foreground.

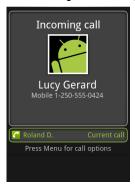

Press CALL to answer the incoming call and place the call in progress on hold. You can also press MENU and select Hold call in progress & answer.

To switch calls at any time, press MENU and select Switch calls.

# Send incoming to voicemail

If you don't want to interrupt your call in progress, then press END CALL. The incoming call is sent to voicemail.

# Answer incoming, end call in progress

To end the call in progress and answer the incoming, press MENU and select End call in progress & answer.

If you are on a call with a second call on hold when another call comes in, you can:

- Press CALL to end the call in progress and answer the incoming call (the call on hold remains on hold).
- Press END CALL to send the incoming call to voicemail and continue the call in progress (call on hold remains on hold).

#### End all calls

If you have one call in progress and one caller on hold, to end both calls, press & hold END CALL.

### Conference calling

While on a call, you can conference up to six callers, counting yourself. Note that you can also have an additional caller on hold during a conference call, regardless of how many participants are on the conference.

- 1 Dial the first conference participant as instructed in "Make a call by dialing" on page 80.
- 2 Press CALL to return to the Dialer to call your next participant, or you can press MENU and select Add call. Once you press CALL or select Add all, the call in progress is put on hold. Dial the number.
- 3 When your new caller is on the line, press MENU and select Merge calls.

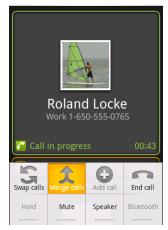

- 4 The conference begins. To add more participants, repeat steps 2 and 3, up to a total of six.
- 5 If you want to drop any of the callers from the conference, press MENU and select Manage conference. The list of conference participants appears.

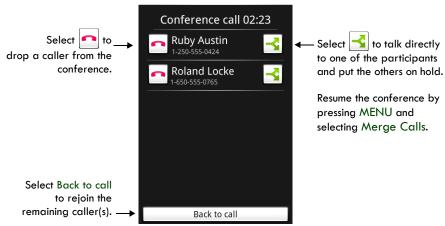

6 To end the conference call and disconnect all callers, press the END CALL button.

### Call log

The call log is one of the tabs on the Dialer. To open the call log, press the CALL button. The Call log displays by default.

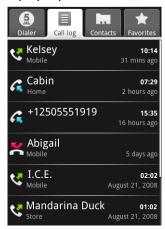

The call log lists all incoming 🕻 and outgoing 🔾 calls, including missed 🎇 calls.

- To call any of the numbers in the list, simply select the name or number.
- To clear the entire call log, press MENU and select Clear call log.
- To clear one call log entry, touch & hold the entry, then select Remove from call log.

If available, the online status of the contact associated with the number in the log will display. Read more about online status in "View contact's online status" on page 37.

Select an entry to start dialing the number. Touch & hold an entry to open the context menu and take these actions:

**Call number** Select to dial this number.

View contact
Select to open their Contact details screen.
(if stored in Contacts)

Add to contacts

Select to add the phone number to your Contacts list. You can select to add a new contact, or add the number to an existing contact.

Edit number before call Select to open the dialer with this number pre-populated and

ready for edit.

Send SMS message Select to open an SMS/MMS message Compose screen, with the

message already addressed to this caller.

Remove from call loa Select to remove only this entry from the call log.

### **Call settings**

To edit your call settings, open the Home > Settings screen:

- Press HOME, then press MENU and select Settings.
- In the Mobile network section, select Call settings.
- 3 Wait a few moments while your current call settings are fetched from the service.
- The following settings are available:

## (FDN) list

Fixed Dial Number Select this setting to manage your FDN list of numbers. When you enable FDN, you can only call numbers are stored on your SIM card. To add numbers to your SIM card:

- 1 Enable FDN. You must type your PIN2 to enable FDN. (The PIN2 is provided by your wireless operator.)
- 2 Select Manage FDN list. If you have no numbers on your SIM card, then press MENU and select Add contact.
- 3 Type the name and phone number in the fields, then select Save. You will be asked to type your PIN2 again.
- 4 The FDN list now contains this name and number.
- 5 To add another contact or edit/delete an existing contact in the list, press MENU and select the appropriate menu item.

You can always change your PIN2 by selecting Change PIN2, but you must know your existing PIN2 before you can change it.

#### Voicemail

Select this setting to set or change your voicemail number. Note that this number is usually set by your wireless operator and is stored on your SIM card.

#### Call forwarding

Set the following:

- Always forward calls Select to specify a forwarding number and to enable this feature. When this feature is enabled, the following three features are disabled.
- Forward when busy Select to enable this feature. When enabled. incoming calls are forwarded to voicemail when you are on a call.
- Forward when unanswered Select to enable this feature. When enabled, incoming calls are forwarded to voicemail when unanswered.
- Forward when unreachable Select to enable this feature. When enabled, calls are forwarded to voicemail if an incoming call cannot connect.

#### Additional call settings

- Caller ID Select to open a menu of options: use the Network default setting, Hide number, or Show number. When your number shows, your phone number and Caller ID picture will display to people you call, assuming the call recipient's device supports this feature.
- · Call waiting Select this check box to display incoming calls when you are on a call. Clear the check box to ignore incoming calls when you are already on a call. Note that the routing of the ignored call is determined by your Call forwarding setting.

Operator selection Select a wireless operator network - Scan for all available networks, or select a network automatically.

## Google Calendar

To open Google Calendar<sup>™</sup> calendaring service, press HOME and select the Calendar icon The Calendar on your phone stays in sync with your Google Calendar events on the Web.

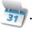

#### Calendar views

You can view multiple calendars on your phone, so each calendar event is coded with a color. Read more about controlling which calendars are displayed in "View multiple calendars" on page 95.

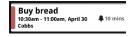

Note: To create new calendars, you must go to Google Calendar on the Web.

You can view your calendar in a variety of ways. Press MENU to select from Month, Agenda, Week, or Day.

#### Month view

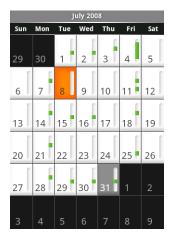

Days are shown in a month grid. Busy time slots are shown as vertical bars in the corresponding part of the day. An all-day event is shown as a small vertical bar at the top of the slot (it does not fill the entire slot).

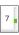

- View event details Select a day to view all the events in that day. This will take you to either the Agenda or Day view, depending on which you last visited. Select the event to view its details.
- Edit an event First select a day to go to either the Day or Agenda view. From there, select the event to view its details.
   Assuming you have write privileges on an event, press MENU and select Edit event to open the event for editing. Read more in "Edit an event" on page 95.
- Navigate months Slide your fingertip up/down, or roll the TRACKBALL up/down through the days and past the beginning/end of the month to move to the previous/next month.
- Create new event- Touch & hold a day to open the context menu. Select New event. You can also press MENU and select New event.
- Jump to current day Press MENU and select Today.

#### Agenda view

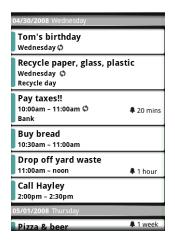

Events in the current month are shown vertically in a list, one event after the other. Days with no events are not displayed.

- Repeating events Marked with 
   icon following the time or date.
- View event details Select the event to view its details.
- Edit an event First, select the event to view its details.
   Assuming you have write privileges on an event, press MENU and select Edit event to open the event for editing. Read more in "Edit an event" on page 95.
- Navigate within the current month Roll the TRACKBALL or slide your fingertip up/down.
- Jump to current agenda Press MENU and select Today.

#### Week view

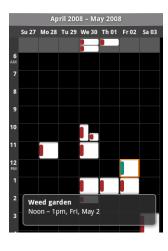

Days are shown vertically within the Week view. Time slots are defined horizontally in rows. Events are shown as blocks.

- View event details Highlight an event to open a small popup window in the lower part of the screen that provides more event information. This window will stay open for three seconds. (Note that highlighted events are outlined in orange.) To view the full event details, touch the pop-up window while it's open, or select the event itself. You can also touch & hold the event to open the context menu, then select View event.
- Edit an event Assuming you have write privileges on an event, touch and hold the event to open the context menu, then select Edit event. Read more in "Edit an event" on page 95
- Navigate within the current week Roll the TRACKBALL or slide your fingertip up/down.
- Navigate to a past or future week Roll the TRACKBALL or slide your fingertip left/right.
- Jump to current day Press MENU and select Today. The current time is highlighted.

### Day view

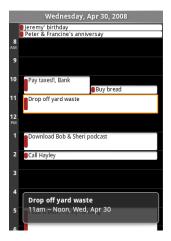

Days are divided into hour time slots. Events are shown tiled and span the time they last. All-day events are displayed at the top of the day list.

- View event details Highlight an event to open a small popup window in the lower part of the screen that provides more event information. This window will stay open for three seconds. (Note that highlighted events are outlined in orange.) To view the full event details, touch the pop-up window while the pop-up window is open, or select the event itself. You can also touch & hold the event to open the context menu, then select View event.
- Edit an event Assuming you have write privileges on an event, touch and hold the event to open the context menu, then select Edit event. Read more in "Edit an event" on page 95.
- Navigate within the current day Roll the TRACKBALL or slide your fingertip up/down.
- Navigate to a past or future day Roll the TRACKBALL or slide your fingertip left/right.
- Jump to current day Press MENU and select Today. The current time is highlighted.
- Create new event Touch an empty time slot to open the new Event details screen.

#### Create an event

From any of the views, press MENU and select New event to open the new Event details screen.

1 Type the information in the fields.

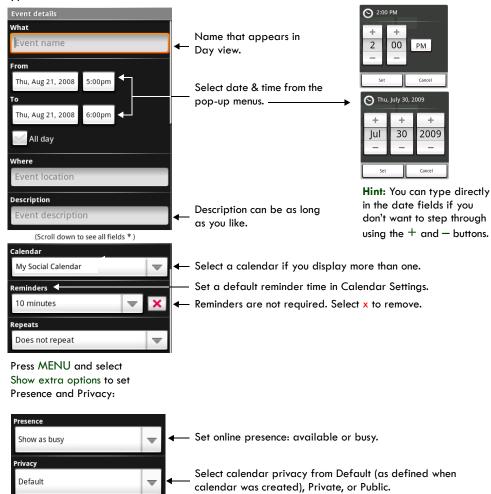

2 When finished, select Save or Discard changes. Pressing BACK also saves the event.

**Tip:** Create an event quickly in the Day or Week view by selecting an empty time slot. A new Event details screen appears. The From field contains the selected time slot.

#### The View event screen

In the Day and Week views, when you highlight an event, a pop-up window with more details opens (the window stays open for three seconds). To see even more details, open the View event screen by touching the pop-up window.

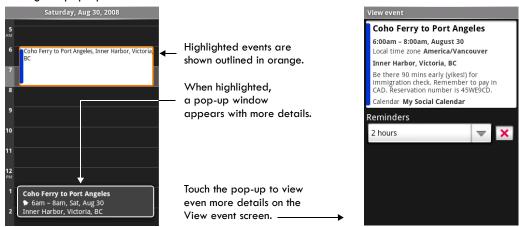

From the Agenda view, simply select an event to open the View event screen. From the Month view, first select the day of the event to go to either the Agenda or and Day view, then select the event (Agenda view) or pop-up window (Day view).

From the View event screen, you can do the following:

| View details All th | he information you've entered | d about the event is displayed on the View | , |
|---------------------|-------------------------------|--------------------------------------------|---|
|---------------------|-------------------------------|--------------------------------------------|---|

event screen.

**Reset reminder** Select the Reminders pop-up menu to select a new reminder time.

Add reminder Press MENU and select Add reminder to create another reminder for the

event. This will not replace existing reminders. You can have up to five

reminders per event.

**Delete reminder** Either select the x to the right of a reminder, or press MENU and select

Delete event to remove the event from your calendar. If this is a repeating event, you will be asked if you want to delete just this one instance, this &

future events, or all events.

Edit event Press MENU and select Edit event to open the event for editing. If this is a

repeating event, you will be asked if you want to change just this one

instance, this & future events, or all events.

#### **Event reminders**

If you have set at least one reminder for an event (you can set up to five), the upcoming event icon will appear in the left side of the status bar to remind you. To view, dismiss, or snooze the reminder, do the following:

Touch the status bar and slide your finger down the screen to open the notifications list. The upcoming event name is displayed. If you have only one reminder, the place is also displayed.

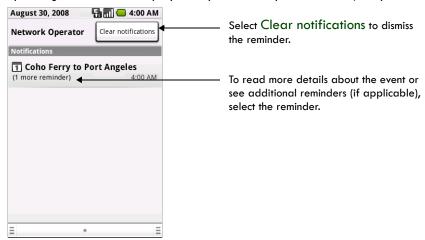

2 To read more details about the event, select the reminder. If you have other reminders pending, they will be listed on this screen as well. You can Snooze or Dismiss the reminder(s), or press BACK to keep the reminder(s) pending in the notifications bar. The snooze time is five minutes.

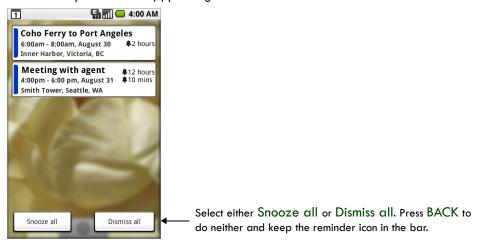

#### Edit an event

To edit an event, you must have the View event screen open and you must have created, or have write privileges, for the event.

- 1 Navigate to the View event screen as described in "Calendar views" on page 89.
- 2 Press MENU and select Edit event. If Edit event isn't an option, then you cannot make any changes to that particular event.
  - **Note:** If your event repeats, you will be asked to choose which events you want changed (only the current one you're editing, all events in the series, or the current event plus future events).
- 3 Once you have finished your edits, select Save.
- 4 To delete the event, from the View event screen, press MENU and select Delete event.

### Go to today

From any view, to jump to the screen that shows "today", press MENU and select Today. If you are in the Day or Week view, the current time will be highlighted.

### View multiple calendars

If you've created more than one Google Calendar on the Web client, you can change which calendars are displayed and synced to your phone:

- 1 From any of the calendar views, press MENU and select More > My calendars.
- 2 All your synced calendars are shown in a list. The checked calendars are displayed on your phone.
- 3 To hide a calendar from display on your phone, clear that calendar's check box.
- 4 To remove a calendar and all its events from your phone, press MENU and select Remove calendars. On the menu that appears, select the calendar that you want to remove.
  Note: Hiding or removing calendars on your phone does not affect the display of calendars on the Web.

### **Calendar settings**

#### Calendar view setting

Hide declined events Select this check box if you want all the events you decline to be hidden

from all calendar views.

#### Reminder settings

Alerts & notifications Select to set the type of event reminder you want:

• Alert - A dialog box will appear to remind you of the event.

Status bar notification - An icon 
 appears on the left side of the status bar.

• Off - You will receive no reminder.

Ringtone Select Ringtone to open the ringtone menu and select a ringtone specific

to new event notifications. Note that when you check a ringtone, it plays

briefly.

Vibrate Select this check box to have your phone vibrate when you are reminded

of an event.

Default reminder Select to open the default reminder menu. The time you select will

appear by default in the Reminder section when you create a new event.

### **Calendar shortcuts**

#### Calendar views

| New event                          | MENU + n |
|------------------------------------|----------|
| Go to today                        | MENU + t |
| Agenda view                        | MENU + a |
| Day view                           | MENU + d |
| Week view                          | MENU + w |
| Month view                         | MENU + m |
| Go to settings                     | MENU + p |
| View event details for highlighted | ENTER    |

Edit opened event MENU + e

Delete highlighted event DEL

### View event screen

| Add reminder | MENU + r |
|--------------|----------|
| Edit event   | MENU + e |
| Delete event | DEL      |

#### Edit event details screen

| Add reminder | MENU + r |  |
|--------------|----------|--|
| Add reminder | MENU + r |  |

### **Camera & Pictures**

### Before you begin

All the pictures you can capture or view on your phone are stored on an SD card, which must be installed in your phone. Before you can use the Camera or view pictures in Pictures, make sure you have a card installed. (Read more in "SD card slot" on page 11.)

When you first receive your phone, the camera sensor window (on the back cover) will be protected by a plastic film. Be sure to peel off this film before using the camera.

#### Load pictures onto your SD card

Read the instructions below to add pictures to your SD card. Read more about inserting or removing an SD card in "SD card slot" on page 11.

- 1 Mount your microSD card to your computer by doing one of the following:
  - · Remove the SD card and insert it into a card reader attached to your computer; or,
  - Attach your phone to your computer using a USB cable that came in the box. If you use this
    method, make sure the Home > Settings > SD card & phone storage > Use for USB
    storage check box is selected. It is selected by default.
- 2 On your computer, find the mounted USB drive and open it.
- 3 Create a folder at the top-level called "Pictures" or some other descriptive name and open it.
- 4 Copy .jpg or other image files into this folder. To organize pictures into albums that will display in the Pictures application, create a folder and copy pictures there for each album you want to display.
- 5 When finished, close the USB drive window and unmount or eject the drive as required by your computer's operating system. You can also go to Home > Settings > SD card & phone storage, and clear the Use for USB storage check box. Remove the USB cable from your phone and computer.

### Take a picture

The camera is 3.0 megapixels and able to capture resolutions up to 2048x1536. Captured pictures are saved to the "DCIM" folder on your SD card.

**Tip:** Before you take a picture, wipe the sensor window (on the back cover) to remove any small amounts of oil.

- 1 To open the Camera, press HOME and select the Camera icon or press the CAPTURE button as a shortcut.
- 2 The Camera opens in capture mode. Frame your picture within the screen and hold the phone steady. Press half-way down on the CAPTURE button to focus (a green circle will appear in the upper-right of the screen once focused), then press the button fully to capture. Continue to hold the camera steady for a second after you hear the shutter sound.

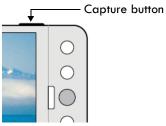

- 3 Immediately after capture, you can select to Save, Set as (contact icon or wallpaper), Share (via a compatible application), or Delete your picture.
- 4 If you select to save, set as, or share, your picture is saved to the Pictures application. Pictures taken with your phone are named by date and time; e.g., 2009-3-15 14:21:50 (picture was taken March 15, 2009 at 2:21pm).

#### Capture settings

#### Store location in pictures

Select this check box if you want to save the longitude and latitude in the picture's metadata so you know where the photo was taken. Some applications, such as Picasa Web albums, can then display the picture on a map.

#### Prompt after capture

Select this check box if you always want the post-capture menu to display after capturing a picture:

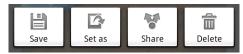

### View your pictures

To view the pictures you've captured, as well as any you've stored on your SD card, go to the Pictures application:

1 To open Pictures, press HOME and select the Pictures icon

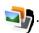

- 2 Depending on how many pictures you've stored, they may take a few minutes to load.
- If you've stored your pictures in folders on your SD card, then the folders will display as separate "albums". The top left album always contains all the pictures in all the albums.

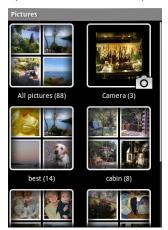

Select an album to view the pictures.

- The individual pictures display in a grid in thumbnail format. You can select to display smaller or large thumbnails in Settings. Read more in "Picture settings" on page 104.
- To open a picture in full-screen view, touch the picture, or highlight it and click the TRACKBALL. Once in full-screen, select the arrows to scroll through the pictures within that album. If the arrows disappear, touch the picture again to reveal the arrows and zoom controls. You can also roll the TRACKBALL left/right to scroll through the album.

#### Screen orientation

When your keyboard is open, your pictures will always display using landscape orientation. However, when your keyboard is closed, you can change orientation by pressing MENU and selecting Flip orientation. The orientation will "stick" until you explicitly change it.

Note: Using the Flip orientation menu option does not permanently "rotate" the picture. To correct a picture's display, use the Rotate menu option.

### Zoom and navigate

When viewing a picture in full-screen view, you can zoom in and out, and navigate around the picture when it doesn't fit within the screen:

#### Zoom in

- 1 Touch the screen to open the zoom-in and zoom-out controls
- You can also use the keyboard shortcut MENU + z. 2 Touch the + control to zoom in. With each touch you zoom in closer.

#### Zoom out

- 1 Touch the screen to open the zoom-in and zoom-out controls You can also use the keyboard shortcut MENU + z.
- 2 Touch the control to zoom out. With each touch you zoom out further.

#### Navigate in zoomed-in view

- · Slide your fingertip in any direction to shift your view.
- Roll the TRACKBALL in any direction to shift your view.

## full-screen view

- Scroll through pictures in Touch the screen to reveal the left and right arrows, then touch an arrow to go to the previous or next picture.
  - Roll the TRACKBALL left or right to go to the previous or next picture.

#### Picture options

You can do the following while in Pictures. Note: In all the instructions below, you can touch & hold a picture to open the context menu to access all actions., rather than open the picture in full-screen view.

#### View full-screen

Select a picture to open it in full-screen view.

#### Share a picture

- 1 In full-screen view, press MENU and select Share.
- 2 Select to share your picture via Google mail, Messaging (MMS), or another application (if you have another application installed on your phone that supports sharing).
- 3 The relevant compose screen opens.
- 4 Complete your message. When ready, select Send or press ENTER.

#### Set as wallpaper

- 1 In full-screen view, press MENU and select More > Set as.
- 2 From the menu that opens select Wallpaper.
- 3 Touch & hold an edge of the cropper to reveal the sizing arrows, then drag the edge in or out to size. Touch & drag the center of the cropper to move it within the picture.
- 4 When you're happy with the cropped area, select Save or press the BACK button.

- **Set as contact picture** 1 In full-screen view, press MENU and select More > Set as.
  - 2 From the menu that opens, select Contact icon. Your contact list opens.
  - 3 Select the contact you want to associate with the picture.
  - 4 Touch & hold an edge of the cropper to reveal the sizing arrows, then drag the edge in or out to size. Touch & drag the center of the cropper to move it within the picture.
  - 5 When you're happy with the cropped area, select Save or press the BACK button.
  - 6 The picture will now appear in the Contact details screen, as well as on any incoming call notifications.

#### Crop picture

- 1 In full-screen view, press MENU and select More > Crop.
- 2 Touch & hold an edge of the cropper to reveal the sizing arrows, then drag the edge in or out to size. Touch & drag the center of the cropper to move it within the picture.
- **3** When you are happy with the cropped area, select Save. Select Discard to cancel the crop.
- 4 The cropped picture is saved to Pictures as a copy. Your original is not touched.

#### Rotate picture

- 1 In full-screen view, press MENU and select Rotate.
- 2 Select from Rotate left (counter-clockwise) or Rotate right (clockwise).
- 3 Your picture rotates and is saved automatically.

#### Flip orientation

With your keyboard closed, you can select to flip the currently-displayed orientation of the picture. Once you open the keyboard, the orientation is fixed to landscape. Note that this option does not "rotate" the picture, but just changes the browse view.

- 1 In full-screen view, press MENU and select More > Flip orientation.
- 2 The orientation sticks until you explicitly change it (except when the keyboard is open).

#### Delete picture

- 1 In full-screen view, press MENU and select More > Delete. (You can also use the keyboard shortcut MENU + d.)
- 2 The picture will be removed from the SD card after you confirm.

#### View picture details

- 1 In full-screen view, press MENU and select More > Details.
- 2 The picture details window opens. You can see the title, resolution, file size, and date of the picture.

#### Play slideshow

Slideshows include all the pictures in your albums. Before you play a slideshow, you may want to adjust the slideshow settings, described in "Slideshow" on page 104.

- 1 In full-screen view, press MENU and select Slideshow.
- 2 Your slideshow begins! While your slideshow is playing, the status bar is dimmed.
- 3 To stop the slideshow you can do one of the following:
  - Press BACK Takes you to thumbnail view.
  - Touch the screen Shows picture in full-screen view.
  - Click the TRACKBALL Shows picture in full-screen view.

To begin the slideshow again, press MENU and select Slideshow. If you stopped the slideshow, it will resume where you left off.

### **Picture settings**

To view picture settings, you must be viewing one of your albums, then press MENU and select Settings.

#### Picture view

| Picture size      | You can select from Large or Small picture display sizes.                                                                                 |
|-------------------|----------------------------------------------------------------------------------------------------|
| Picture sort      | You can select to sort pictures with the newest pictures first or newest pictures last.                                                   |
| Confirm deletions | Select this check box if you want a confirmation dialog box to appear after you select to delete a picture from Pictures and the SD card. |
| ilideshow         |                                                                                                    |

#### Sli

| Slideshow interval   | Select how long each slide plays: two, three, or four seconds.                                                                                                    |
|----------------------|----------------------------------------------------------------------------------------------------|
| Slideshow transition | Select the transition you want to use between each slide during the slideshow: Fade in & out, Slide left-right, Slide up-down, and Random (uses all transitions in random order). |
| Repeat slideshow     | Select this check box to repeat the slideshow until you explicitly stop                                                                                                    |

it.

### Music

### Your Library of music

To open your music Library, press HOME and select the Music icon

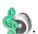

Your music is organized into four categories: Artists, Albums, Songs, and Playlists. Select a category to view the lists within each. Once in a category, keep selecting until you reach the music you want to play. For example, if you select the Artists category, you will see a list of artists in A-Z order. If you select an artist, the list opens to display that artist's albums. Select an album, and the album's song list displays.

#### Supported music formats

Your phone will play the following music file formats:

- MP3
- M4A (iTunes<sup>®</sup> application AAC, DRM-free)
- AMR
- WMA (8)
- MIDI
- WAV
- OGG Vorbis

### Load music onto your SD card

All the music you can listen to on your phone is stored on an SD card. Read the instructions below to add music to your SD card. Read more about inserting or removing an SD card in "SD card slot" on page 11.

- 1 Mount your microSD card to your computer by doing one of the following:
  - · Remove the SD card and insert it into a card reader attached to your computer; or,
  - Attach your phone to your computer using a USB cable that came in the box. If you use this
    method, make sure the Home > Settings > Data > SD card & phone storage > Use for
    USB storage check box is selected. It is by default.
- 2 On your computer, find the mounted USB drive and open it.

- 3 Although your phone will find all music files on your SD card, it's advisable to keep the number of files or folders at the root level to a minimum. So, if you wish, create a folder at the top-level called "music" (or whatever you want) to store your files.
- 4 Open this folder and copy music files into it. (Read more in "Supported music formats" on page 105.) If you want, create folders within "music" to organize your music further.
  - If you want to use certain music files as phone, notification, or alarm ringtones, then create the following folders:
  - **ringtones** Music files copied to the "ringtones" folder will display in the phone (incoming call) ringtone menu. (Read more about setting a song as a phone ringtone in "Create ringtones from songs" on page 110.)
  - **notifications** Music files copied to the "notifications" folder will display in the notifications ringtone menu.
  - alarms Music files copied to the "alarms" folder will display in the Alarm ringtone menu. **Note:** If you do not want a ringtone to appear in your music Library but you do want it to be available as a ringtone, then create the "ringtones", "notifications", or "alarms" folder outside your "music" folder.
- 5 When finished copying, close the USB drive window and unmount or eject the drive as required by your computer's operating system. Remove the USB cable from your phone and computer.

### Play back music

At any level in your Library, touch & hold a listing (a song, artist, album, or playlist) to open the context menu. Select Play to begin play and go to the Playback screen.

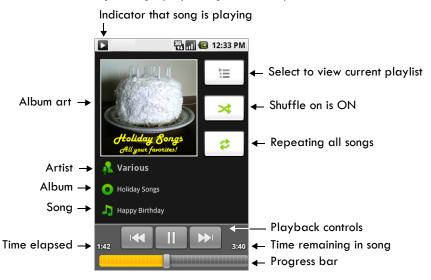

You can do the following using the Playback screen:

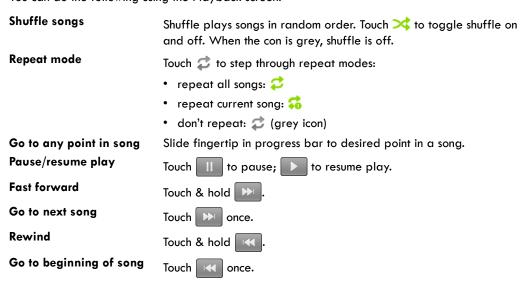

Go to previous song

Touch twice.

View current playlist

Touch 📜

Party shuffle

To start "party shuffle" (all the songs in your library are added to a playlist in random order), press MENU and select Party shuffle. To exit party shuffle, press MENU and select Party shuffle off. Edit the playlist as you would any other playlist.

If a song is playing while you are on the Library screen, you can switch to the Playback screen quickly by selecting the lower song bar.

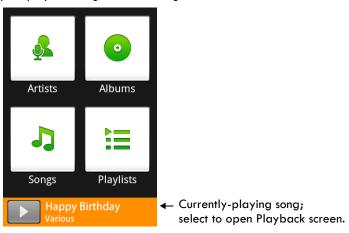

### **Playlists**

You can create as many playlists as you wish. Note that the "Recently added" playlist is a system playlist and cannot be deleted or renamed. Also, if you make any voice recordings as part of a MMS message, they will be stored automatically in a playlist called "My recordings".

### Create a playlist on your phone

- 1 From the Library, select a category.
- 2 From the list that appears, navigate to the artist, album, or song that you want on a playlist.
- 3 Touch & hold the artist, album, or song to open the context menu.
- 4 Select Add to playlist.
- 5 In the Add to playlist menu that opens, select New to create a new playlist, or one of the existing playlists.
- **6** The song(s) are added.

### Manage your playlists

- Go to the Library screen and select Playlists.
- 2 All your playlists appear. You can do the following from this screen:

Play songs in list Select the playlist.

**Delete playlist** 1 Touch & hold the playlist to open the context menu.

2 Select Delete.

Edit playlist 1 Touch & hold the playlist to open the context menu.

(rearrange songs) 2 Select Edit.

3 Touch & hold next to the song you want to move, then slide it to its new position and release.

Rename playlist 1 Touch & hold the playlist to open the context menu.

2 Select Rename.

3 Open the keyboard (if not already open) and type the new name.

4 Select Save.

### Load your own playlists

You can create your own playlists then load them on your SD card for access through the Music Player. The playlist formats supported are M3U, WPL, and PLS.

### To create a M3U playlist, do the following:

- 1 On your computer, open a simple text file for editing.
- On separate lines, list all the music file names you want included in your playlist.

  Note: The names you list in the file should be the names that appear when you view the contents of your SD card through your computer's file system, not the names that appear in the list of songs on your phone. Your phone will simplify the names and not include track numbers or file extensions, like .mp3.
- 3 Your M3U playlist could look something like this:

```
All Is Quiet.mp3
01 Amazing Grace.mp3
04 Angel Food.mp3
Artist's Life (new).mp3
```

- 4 Save the text file, using .m3u as the file name extension (e.g., MySongs.m3u).
- 5 Follow the instructions in "Load music onto your SD card" on page 105 to copy the file to your SD card. You don't have to, but it's advisable to copy the playlist to a "Playlist" folder in your "Music" folder.

# **Create ringtones from songs**

You can set any of your songs as a phone ringtone:

- 1 From the Library, navigate to a song you want to use as a phone ringtone.
- 2 Touch & hold the song in the list to open the context menu.
- 3 Select Use as phone ringtone. The ringtone is set as your default incoming call ringtone.
- 4 Now, when you go to Home > Settings > Sound & display, and select a phone ringtone, your song will be listed as an option.

### Delete music from SD card

All the music you play on your phone is stored on the inserted SD card. From your phone, you can delete music stored on the card:

- 1 From the Library screen, select either the Artists, Albums, or Songs category.
- 2 Go to the screen that shows the artist, album, or song that you want to delete.
- 3 Touch & hold the item to open the context menu.
- 4 Select Delete. You will be asked to confirm that you want to delete the item from your SD card.

### Music shortcuts

#### Music list views

Play highlighted ENTER
Delete highlighted DEL

### Playlists screen

Play highlighted song ENTER
Remove from playlist DEL

# **Android Market**

### **About Android Market**

Android Market<sup>™</sup> provides you with direct access to software developers throughout the world. It is the place to go to find fun games and cool applications that have been rated by your fellow Androids. To open the Market, press HOME and select the Market icon

If you ever need help or have questions about Android Market, press MENU and select Help. The Browser will take you to the Android Market "help & info" Web page.

### Browse items to install

When you first enter Android Market, you will see featured items, a list of item categories, a link to search, and a link to My downloads.

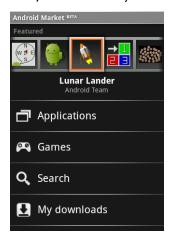

Scroll horizontally through the featured items or select a category to browse its contents, then select a subcategory. Within each subcategory you can select to view items sorted By popularity or By date. Note that all items in a subcategory are listed in each tab; those in the By popularity tab are sorted most popular to least popular, and those in the By date tab are sorted newest to oldest.

### Install an item

- 1 Navigate to an item you want to install and select it.
- The Item details screen appears. Read more about the item on this screen, including its overall rating and comments by users. If you scroll down to the About the developer section, you can view more applications by this developer or send the developer an email message.

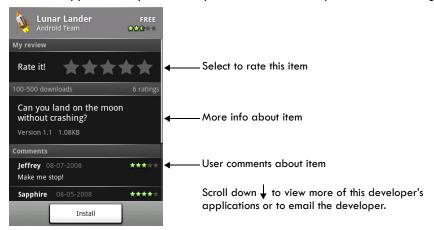

Press MENU and select Security (permissions) to view the functions and data this item can access on your phone. Read more below.

- To install the item, select either Install (item is free) or Buy, whichever appears.

  Important! If an application you are downloading requires either access to any of your data or control of any functions on your phone, before you proceed, you'll see a screen that tells you what the application can access so you can give your permission. Be sure to read this carefully!

  Be especially cautious if an application has access to many functions or a significant amount of your data. Once you select OK on this screen, you will be responsible for the results of using this item on your phone.
  - After selecting Install, the item will start downloading immediately.
  - After selecting Buy, you may be asked to sign in to an additional Google account. Sign in and select Purchase now if you want to proceed. Step through the purchase screens.

4 You can see the download progress of the item by opening the notifications window.

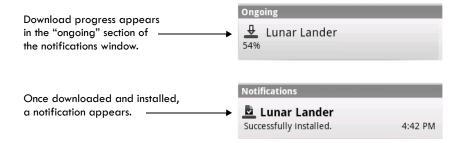

# Manage your downloads

From the Android Market Home screen, select My downloads to view your downloaded items. From any of the Android Market screens, you can press MENU and select My downloads to go to the screen, or use the keyboard shortcut MENU + d.

You can take the following actions from the My downloads screen:

### View downloads in progress

- From the Android Market home screen, press MENU and select My downloads.
- 2 If you are in the process of downloading and installing an item, the progress will display at the top of the screen.

#### Review a downloaded item

You can rate and post comments on any item you've downloaded from Android Market. Note that you must first rate an item to post a comment. Read how in "Review your downloaded items" on page 114.

#### Uninstall a downloaded item

- From the Android Market Home screen, press MENU and select My downloads.
- 2 Select the item you want to uninstall. The Item details screen appears.
- 3 Select the Uninstall button at the bottom of the screen.

### Open downloaded item

- From the Android Market Home screen, press MENU and select My downloads.
- 2 Select the item you want to open. The Item details screen appears.
- 3 Select the Open button at the bottom of the screen.

# Read security permissions for this item

Items you download and install on your phone typically have access to functionality. You can view what an item has access to on your phone:

- From the Android Market Home screen, press MENU and select My downloads.
- 2 Select the item you want to read about. The Item details screen appears.
- 3 Press MENU and select Security permissions.
- 4 All areas of your phone that this item has access to are listed.
- 5 Dismiss the screen by selecting OK.

### Flag content

If you have a concern about an item, you can "flag" it for further investigation. Read how in "Flag content" on page 115.

You can further manage your Android Market applications from the Home > Settings > Applications > Manage applications screen. Read more in "Applications" on page 29.

# Review your downloaded items

### Rate a downloaded item

If you'd like to rate one of the items you've downloaded from Android Market, follow these steps:

- 1 From the Android Market Home screen, press MENU and select My downloads.
- 2 Select the item you want to rate to open its Item details screen.
- 3 Select the My rating section to open the Rate it! dialog box. Touch the number of stars you want to give the item...more stars is better!

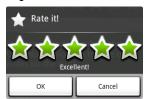

4 When ready, select OK to submit your rating.

#### Write a comment

Once you've rated a downloaded item, you can post a comment:

- 1 From the Android Market Home screen, press MENU and select My downloads.
- 2 Select the item you want to comment on to open its details screen.
- 3 Select the Post a comment section to open the Post comment dialog box. If you don't see the Post a comment section, first rate the item.
- 4 Type your comment, then select OK to post it.

### Remove rating and/or comment

Once you've rated or commented on an item, you can always remove this review:

- 1 From the Android Market Home screen, press MENU and select My downloads.
- 2 Select the item to open its details screen.
- 3 Press MENU and select More > Clear my review.
- 4 Your rating and comments are removed.

### Flag content

If an item you are browsing or have downloaded from Android Market is objectionable in any way, you can "flag" it and send a message to Android Market for investigation:

- 1 Select the item from the Market Home screen, or from My downloads (if you have installed it already). Select the item to open the Item details screen.
- 2 Press MENU and select More > Flag content.
- You will be asked to select a category that describes your objection. Select the category, then select Submit. If you select Harmful to phone or data or Other objection, you will be able to type your more details in a dialog box.

# **Market shortcuts**

My downloads MENU + d

Go to Android Market home page MENU + ENTER

# YouTube

# Getting started with YouTube

To open YouTube™, press HOME and select the YouTube icon

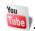

YouTube is a free online video streaming service that allows anyone to view and share videos that have been uploaded by the YouTube members. You do not need a YouTube account to browse and view videos.

### Watch videos

The main YouTube screen shows the popular video categories, such as Featured, Most viewed, Top rated.

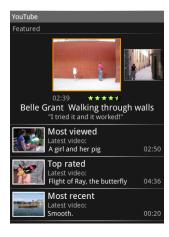

To see more video categories, press MENU and select Categories.

Select a category, then select the video within the category to begin play. You can also press ENTER to view a highlighted video.

While you're watching a video, touch the lower part of the screen to reveal the transport controls.

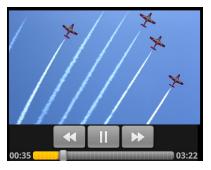

Pause/resume play Touch III to pause; to resume play.

Fast forward Touch & hold ...

Rewind Touch & hold

Progress bar Slide your fingertip along the progress bar to go to a particular point in the

video.

**Adjust volume** Press either + or - to open the sound volume controls, then slide your finger

along the volume bar.

### Search for videos

To find a video by typing a keyword, press the SEARCH key, or press MENU and select Search. The search window appears. Type your keyword, then select Search.

The number of search results appears in the title bar. Scroll through the results and select a video.

To clear your search history, press MENU and select Settings. Select Clear search history.

# Filter videos by time

From any list of videos (except Search results), you can filter the list by pressing MENU and selecting Time categories. Select from:

- Today
- This week
- This month
- All time

Once you make your selection, the list is reduced to show only the videos posted during that time period.

### View video details

If you want to see the details on any video, plus a list of related videos:

- 1 Highlight a video in a list.
- 2 Touch & hold the listing.
- 3 Select Details. The Details screen appears.

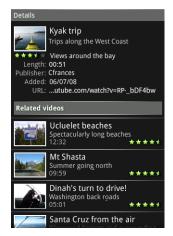

From the Details screen you can view the author's comments, more information about the video, such as its length and when it was posted. At the bottom of the screen you'll see a list of related videos.

### Video comments

You can view comments others have posted on a video while watching the video, or when viewing a video in a list:

- Touch & hold a video in a list to open the context menu. Select Comments.
- While a video is playing, press MENU and select Comments.

## Video favorites

You can tag 100 videos as "favorites". To view your favorites, from any list of videos, press MENU and select Favorites.

#### Add video to favorites

To add a favorite video, do either of the following:

- Touch & hold a video in a list to open the context menu. Select Add to favorites.
- While a video is playing, press MENU and select Favorite (the icon should show a + sign).

### Remove video from favorites

To remove a video from your favorites, do either of the following:

- Touch & hold a video in a list to open the context menu. Select Remove from favorites.
- While a video is playing, press MENU and select Favorite (the icon should show a sign).

### Share videos

You can send a link to a video while either watching the video, or when viewing a video in a list:

- 4 Either press MENU while viewing a video, or touch & hold a video in the list to open the context menu.
- Select Share.
- 6 An email Compose screen opens with the link to the video included in the message body.
- 7 Address and complete your email, then select Send.

# **Tools**

## **Alarm Clock**

To open Alarm Clock, press HOME and select the Alarm Clock icon . The Alarm clock offers as many alarms as you want.

### Set an alarm

Three alarms are set up for you, ready to customize. All three alarms are turned off by default.

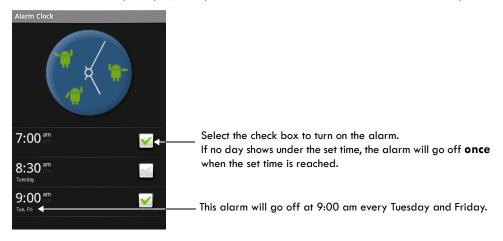

To begin, select one of the default alarms to open Alarm settings. Set the following options:

Alarm Select the check box to turn alarm on (checked) or off (cleared). This is the same check box that appears on the main Alarm Clock screen.

Time

The time the alarm will go off is shown. To change this time, select Time to open the time selector. Tap the + or - buttons and the AM/PM button to set the time you want, then select Set.

Tip: Touch & hold the + or - buttons to move through the numbers quickly.

### Ringtone The current ringtone selection is shown. Select Ringtone to pick another ringtone

that will play when the alarm rings. (When you select a ringtone, it plays briefly.) Note that when your alarm goes off, the ringtone will play a maximum of five minutes. Read how to add your own ringtone to the list in "Load music onto your SD card" on page 105.

Vibrate Select this check box to have your phone vibrate when it goes off.

### Repeat The current repeat selection is shown. To change the setting, select Repeat and

make a selection from the menu. To have your alarm will only go off once at the set time, don't select any of the options. A one-time alarm is shown on the Alarm Clock screen without any days under the set time.

Delete alarm To delete the alarm, press MENU and select Delete alarm.

Once your alarm goes off, you will receive an alert with the options to Snooze (for 10 minutes) or Dismiss.

#### Add more alarms

To add more than three alarms, from the main Alarm Clock screen, press MENU and select Add alarm.

# Change clock display

You can change the appearance of the clock displayed on the main Alarm Clock screen:

- 1 Go to the main Alarm Clock screen.
- 2 Touch the clock with your fingertip to open the Clock selection screen.
- 3 Slide your fingertip horizontally along the bottom clock face row and touch the face you want to display.
- 4 To hide the clock, press MENU and select Hide clock.

# Change date & time display

You can change the format of the time displayed in your alarms from the global Settings screen:

- Go to the main Alarm Clock screen.
- 2 Press HOME, then press MENU and select Settings. Scroll down and select Date & time. The Date & time settings screen appears.
- 3 Use the network-provided values by selecting the Automatic check box.
- 4 Select the 24 hour format check box if you wish to use that rather than 12 hour format.
- 5 Select the Select date format option to open the menu of various date formats.

### **Calculator**

To open Calculator, press HOME and select the Calculator icon

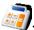

The Calculator offers two panels: basic and advanced. Switch back and forth between panels by pressing MENU and selecting Advanced panel or Basic panel, as you wish.

### Calculator panels

Two calculators panels are available: basic and advanced. Use the Basic panel to enter numbers and perform basic addition, subtraction, multiplication, and division. Use the Advanced panel to insert advanced operators or delimiters, such as sine, cosine, tangent, square root, parentheses, etc.

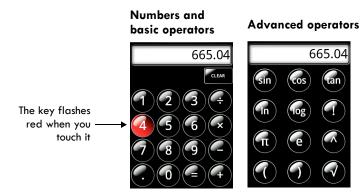

Switch back and forth between calculator panels by pressing MENU and selecting Advanced panel or Basic panel, as you wish. As soon as you select an advanced operator, the panel switches back to Basic, where your operator appears.

- When you touch a key on the screen, the key flashes red to let you know the selection was made.
   Make sure you see the red flash before entering your next number or completing the operation.
- To delete numbers, one at a time, press the DEL key or touch CLEAR on the screen.
- To clear the display and start a new calculation, press ENTER or the TRACKBALL.

# Operation history

- To scroll through your operations, roll the TRACKBALL up or down.
- To clear your operation history, press MENU and select Clear history.

T-Mobile is a federally registered trademark of Deutshe Telekom AG. T-Mobile G1 and G1 are trademarks of T-Mobile USA, Inc.

JavaScript is a trademark or registered trademark of Sun Microsystems, Inc. in the United States and other countries.

The Bluetooth word mark and logos are owned by the Bluetooth SIG, Inc. and any use of such marks is under license.

Google, Android, Android Market, Gmail, Google Talk, Google Calendar, Google Gears, Google Maps, Google Street View, and YouTube are trademarks of Google Inc.

iTunes is a trademark of Apple Inc., registered in the U.S. and other countries.

# Index

| Symbols                                        | changing clock display 121               |
|------------------------------------------------|------------------------------------------|
| @ key 14                                       | changing date & time display 121         |
| <b>G</b> ,                                     | creating from song 106                   |
| Numerics                                       | deleting 121                             |
| 2G networks, setting preference to use to save | maximum length of ringtone 121           |
| battery 26                                     | setting 120                              |
|                                                | albums                                   |
| A                                              | creating 98                              |
| accept                                         | displaying pictures 100                  |
| friend invitation in Google Talk 54            | music 105                                |
| pending invites to chat 54                     | ALT key 13                               |
| accounts                                       | Android Market                           |
| adding IM accounts 56                          | downloading applications 111             |
| setting up POP3 or IMAP email accounts 48      | getting help 111                         |
| accuracy circle, My Location 72                | installing items 112                     |
| add                                            | security permissions 112                 |
| a contact 37                                   | answer a call 82                         |
| Caller ID icon 37                              | application icons                        |
| Favorite to YouTube 118                        | moving on Home screen 23                 |
| IM account 56                                  | applications                             |
| new calendar event 92                          | downloading from the Web 68              |
| POP3 or IMAP email account 48                  | managing 30                              |
| Web page bookmark 64                           | viewing downloads from the Web 68        |
| address book                                   | archive                                  |
| adding contacts 37                             | message conversation 45                  |
| address, mapping contact's 40                  | viewing all email, including archived 45 |
| advanced calculator functions 122              | artists, list in music 105               |
| agenda view, using in Calendar 90              | audible selection, turning on/off 28     |
| airplane mode, turning on 19                   | automatically                            |
| alarm                                          | capitalize first letter in sentences 31  |
| adding more alarms 121                         | punctuate end of sentences 31            |
|                                                | replace mistyped words 31                |

| auto-retrieve<br>setting to download messages or just message<br>headers 61                                                             | bookmark current page 66 currently-displayed Web page 65                                                                                                    |
|----------------------------------------------------------------------------------------------------|----------------------------------------------------------------------------------------------------|
| auto-retrieve when roaming<br>setting to download messages or just message<br>headers 61                                                | deleting 66 editing 66 managing for Web pages 65                                                                                                    |
| auto-signin<br>Google Talk <i>55</i>                                                                                                    | opening 66 sending bookmarked URL 66 using as home page 69                                                                                                    |
| auto-sync, setting 32 available networks, scanning for 26                                                                               | booting phone 20 brightness, setting for display 28                                                                                                    |
| В                                                                                                    | Browser  adjusting text size in pages 69                                                                                                    |
| Back button, using 9<br>background, setting to open linked Web page<br>links in background 69                                           | clearing<br>cache 69<br>form data 69                                                                                                    |
| backgrounds, setting for home screen 23, 102<br>battery life, saving by specifying 2G (rather than<br>3G) networks 26                   | passwords 69 recent pages 69 downloading Web applications 68                                                                                                   |
| battery status, light indicators 11                                                                                                    | security settings 70 setting to accept cookies 69                                                                                                    |
| battery, charging 13<br>black screen 17                                                                                                 | block pop-up windows 69 change text size 69, 70                                                                                                    |
| blinking lights, what they mean 11  block friend, what it means 53 Google Talk friend 53  block pop-up windows in Web pages, setting 69 | enable Gears plugins 70, 69 load images 69 open linked Web page in background 69 remember form data 69, 70 show security warnings 70 view Gears permissions 70 |
| blocked friends list, viewing in Google Talk 53 Bluetooth services                                                                      | viewing<br>downloaded Web applications 68<br>Web page history 68                                                                                               |
| clear device list 35 naming your device 34 pairing and connecting with devices 35 rescan for devices 35                                 | Browser, settings 69 buttons illustration 9 See also control buttons                                                                                           |
| setting discoverability 34<br>unpair with a device 35                                                                                   | buying from Android Market 111                                                                                                    |
| bookmarks adding a Web page 64 by typing a URL 65                                                                                       | C<br>cache<br>clearing Web pages 69                                                                                                    |

| calculator                                  | incoming call during call-in-progress, options 84 |
|---------------------------------------------|---------------------------------------------------|
| advanced functions 122                      | making                                            |
| using 122                                   | conference calls 85                               |
| Calendar                                    | making a phone call 80                            |
| about the Calendar views 89                 | place by speaking 81                              |
| agenda view 90                              | putting call on hold 83                           |
| controlling data sync 32                    | resuming call on hold 83                          |
| day view 91                                 | sending incoming call directly to voicemail 82    |
| jumping to today's date 95                  | setting<br>Caller ID 88                           |
| view event details 93                       | voicemail number 87                               |
| week view 90                                | settings, general 87                              |
| Calendar events                             | using                                             |
| setting default reminder time 96            | call log 80, 86                                   |
| setting to                                  | dial pad during a call 83                         |
| hide declined events 96                     | Dialer to call 80                                 |
| remind 96                                   | speakerphone 83                                   |
| calendars, viewing multiple on phone 95     | camera                                            |
| Call button, using 10                       | capturing pictures 99                             |
| call forwarding settings 27, 88             | megapixels 99                                     |
| call log 86                                 | capture a picture 99                              |
| taking action on highlighted entry 86       | Capture button, using 10                          |
| using to make phone calls 80                | car kit, using Bluetooth 79                       |
|                                             | change                                            |
| call waiting, turning on/off 27             | Calendar event 95                                 |
| Caller ID                                   | characters, inserting special characters 14       |
| adding icon 37                              |                                                   |
| setting contact picture 102                 | charging the battery 13                           |
| setting on phone 88                         | chats                                             |
| turning on/off 27                           | ending 54                                         |
| call-in-progress                            | starting a chat in Google Talk 54                 |
| putting on hold 83                          | switching 54                                      |
| using speakerphone 83                       | viewing invites in Google Talk 54                 |
| calls, phone                                | clear                                             |
| answering a call 82                         | Browser cache 69                                  |
| calling a contact from the contacts list 39 | Browser cookies 69                                |
| using call log 80                           | Browser form data 69                              |
| ending all calls 84                         | Browser recent pages 69                           |
| forwarding settings 88                      | Browser saved passwords 69                        |
| handling multiple 84                        | call log entries 86                               |
| •                                           | map history 78                                    |

| pending notifications 25                     | icon 37                                        |
|----------------------------------------------|------------------------------------------------|
| YouTube search history 117                   | new contact 37                                 |
| clear Bluetooth device list 35               | calling from contacts list 39                  |
|                                              | controlling data sync 32                       |
| clock                                        | editing contact details 38                     |
| changing display in Alarm Clock 121          | importing from SIM card 41                     |
| close                                        | mapping stored address 40                      |
| IM chat 54                                   | select groups to sync 40                       |
| multiple Web page windows 65                 | sending calls from a contact straight to       |
| collapse                                     | voicemail 38                                   |
| email messages 44                            | setting picture 102                            |
| comments                                     | storing address of message sender              |
| on downloads from Android Market 115         | automatically 38                               |
| reading on YouTube videos 118                | Contacts application shortcuts 41              |
| removing your review of an item from Android | Contacts tab                                   |
| Market 115                                   | using to make phone calls 80                   |
| compose                                      | context menus                                  |
| email message 46                             | for taking action on a contact 37              |
| multimedia message 59                        | using 15                                       |
| text message 59                              | control buttons                                |
| compose new                                  | Back 9                                         |
| email from POP3 or IMAP accounts 49          | Call 10                                        |
| computer                                     | Capture 10                                     |
| copying music to SD card 105                 | End call 10                                    |
| copying pictures to and from SD card 98      | Home 9                                         |
| conference calls                             | illustration 9                                 |
| how to place 85                              | Menu 9                                         |
| connect to other Bluetooth devices 35        | trackball 10                                   |
| connection                                   | Volume 10                                      |
| to Wi-Fi 26                                  |                                                |
| connection status                            | control music play 107                         |
| icons 24                                     | conversations (Gmail)                          |
| contact details screen                       | archiving 45                                   |
| editing 38                                   | cookies, clearing from Browser 69              |
| using to communicate with a contact 38       | copy pictures to and from SD card and computer |
| viewing 37                                   | 98                                             |
| contacts                                     | create                                         |
| about the My Contacts group 41               | folders on Home screen 23                      |
| adding                                       | new calendar event 92                          |
| custom ringtones 38                          | ringtone from song 110                         |

| crop pictures 103                                   | viewing for YouTube videos 118                     |
|-----------------------------------------------------|----------------------------------------------------|
| current Web page                                    | developer settings 30                              |
| bookmark 66                                         | dial                                               |
| custom ringtone for contact, setting 38             | by speaking 81                                     |
| customize                                           | how to use the dialer 80                           |
| Home screen wallpaper 23                            | making a phone call 80                             |
| Home screens 22                                     | multiple calls 84                                  |
|                                                     | numbers or characters during a call 83             |
| D                                                   | using                                              |
| data roaming, turning on/off 26                     | call log 80<br>Contacts tab 80                     |
| data synchronization                                | Favorites tab 80                                   |
| controlling 32                                      | dial pad, using during a call 83                   |
| email labels 33                                     |                                                    |
| setting auto-sync 32                                | Dialer tab, how to use 80                          |
| date & time                                         | directions, getting from Maps 74                   |
| changing display in Alarm Clock 121                 | discoverability, setting in Bluetooth 34           |
| setting on your phone 31                            | display                                            |
| date format, changing 31                            | all contacts 40                                    |
| day view, using in Calendar 91                      | changing time & date display in Alarm Clock<br>121 |
| declined events, hiding in Calendar 96              | contacts with phone numbers 40                     |
| default applications                                | My Contacts group 40                               |
| clearing default actions 30                         | of pictures 100                                    |
| delete                                              | opening 13                                         |
| an alarm 121                                        | setting                                            |
| music from memory card 110                          | brightness level 28<br>idle timeout 28             |
| pictures from SD card 103                           | picture display size 104                           |
| setting to confirm deletion of pictures 104         | sort order of pictures 104                         |
| text and multimedia messages and message threads 58 | download                                           |
| Web page bookmark 66                                | applications from unknown sources 29               |
| delivery problem in text and multimedia             | commenting on downloads from Android Market        |
| messaging 58                                        | from Android Market 111                            |
| delivery reports                                    | managing downloads in Android Market 113           |
| in text and multimedia messaging 59                 | rating downloads from Android Market 114           |
| setting to receive for multimedia messaging 60      | removing your review of an item from Android       |
| setting to receive for text messaging 60            | Market 115                                         |
| details                                             | SMS/MMS messages setting to auto-retrieve 6        |
| viewing for pictures 103                            |                                                    |

| SMS/MMS messages setting to auto-retrieve while roaming 61 uninstalling from Android Market 113 viewing Web application downloads 68 | replying and forwarding 46 searching 46 sending to a contact from Contact details screen 39 |
|----------------------------------------------------------------------------------------------------|---------------------------------------------------------------------------------------------|
| warning on downloading Web applications 68                                                                                           | setting notification 47                                                                     |
| Web applications 68                                                                                                    | starring 43                                                                                 |
| draft                                                                                                    | end                                                                                         |
| email message 46, 49                                                                                                    | IM chat 54                                                                                  |
| text and multimedia messages 59                                                                                                    | phone call 84                                                                               |
| drag items on the screen 15                                                                                                    | End call button, using 10                                                                   |
| E                                                                                                    | event details screen 93                                                                     |
| -<br>edit                                                                                                    | events                                                                                      |
| Calendar event 95                                                                                                    | creating new 92                                                                             |
| contact details 38                                                                                                    | editing 95<br>setting to                                                                    |
| cropping pictures 103                                                                                                    | hide declined events 96                                                                     |
| POP3 or IMAP email accounts settings 50                                                                                              | remind 96                                                                                   |
| rotating pictures 103                                                                                                    | viewing by                                                                                  |
| Web page bookmark 66                                                                                                    | agenda 90                                                                                   |
|                                                                                                    | day 91<br>week 90                                                                           |
| eject SD card 30                                                                                                    | ways to view in Calendar 89                                                                 |
| email                                                                                                    | ,                                                                                           |
| new message 46                                                                                                    | F                                                                                           |
| picture 102<br>send email by default from POP3 or IMAP                                                                               | f                                                                                           |
| account 48                                                                                                    | factory settings, resetting to 30                                                           |
| email addresses                                                                                                    | Favorites                                                                                   |
| adding automatically to Contacts 38                                                                                                  | adding/removing in YouTube 118                                                              |
| using links in Web pages 67                                                                                                    | limit in YouTube 118 managing Favorite contacts 38                                          |
| Email application shortcuts 51                                                                                                    |                                                                                             |
|                                                                                                    | Favorites tab using to make phone calls 80                                                  |
| email messages<br>adding signature 46                                                                                                |                                                                                             |
| applying labels 43                                                                                                    | FDN list, managing 27, 87                                                                   |
| archiving 45                                                                                                    | filter                                                                                      |
| composing 46                                                                                                    | email view by label 43                                                                      |
| controlling data sync 32                                                                                                    | YouTube videos by time 117                                                                  |
| fetching from POP3 or IMAP accounts 48                                                                                               | find                                                                                        |
|                                                                                                    | any location 72                                                                             |
| marking as read/unread 45                                                                                                    | email message 46                                                                            |
| marking as spam 45                                                                                                    | Google Talk friend 53                                                                       |
| reading 44                                                                                                    | My Location on a map 72                                                                     |

| Fixed Dial Number feature, using 27, 87                                                              | pinning 53                                                                                                    |
|----------------------------------------------------------------------------------------------------|----------------------------------------------------------------------------------------------------|
| flag objectionable content in Android Market 115                                                     | searching for 53                                                                                                    |
| flashing lights, what they mean 11                                                                   | showing 53                                                                                                    |
| folders, creating on Home screen 23                                                                  | unblocking 53 unpinning 53                                                                                                    |
| font, adjusting size in Web pages 69<br>form data                                                    | Google Talk group chat starting 55                                                                                                  |
| clearing Web pages 69<br>setting to remember on Web sites 69                                         | Google Talk messages setting notification 56                                                                                        |
| formats of supported playlists 109                                                                   | Google Talk, about 52                                                                                                    |
| forward email message 46                                                                             | GPS, using to determine location 29                                                                                                 |
| frequency of checking for email, setting for POP3 or IMAP accounts 50                                | group chats<br>starting in Google Talk 55                                                                                           |
| Friends list<br>adding a friend 54                                                                   | groups, in Contacts 41                                                                                                    |
| Google Talk 52                                                                                       | Н                                                                                                    |
| full-screen, viewing pictures in 102 functions, using advanced in calculator 122                     | hands-free car kit or headset<br>using Bluetooth devices for calls 79                                                               |
|                                                                                                    | headset, using Bluetooth 79                                                                                                    |
| G                                                                                                    | hide in list, Google Talk friend 53                                                                                                 |
| games<br>downloading from Android Market 111                                                         | hide/show friend, what it means 53                                                                                                  |
| Gmail about messages 42 application shortcuts 47 Inbox illustration 42 system labels 46              | history locations visited in Maps 78 viewing in Browser 68 viewing operation history in calculator 122 hold call, using in phone 83 |
| Go to window in Browser 63                                                                           | Home button, using 9                                                                                                    |
| Google services, synchronization settings 28 Google Talk show all friends 52 show popular friends 52 | home page (Web) defining from bookmark 69 defining in settings 66, 69 shortcut 67                                                   |
| sign in automatically 55 signing out 56                                                              | Home screen (phone) about 21 creating folders 23                                                                                    |
| Google Talk chat, starting 54                                                                        | creating shortcuts 22                                                                                                    |
| Google Talk friend blocking 53 hiding 53                                                             | customizing wallpaper 23 extended Home screens 22                                                                                   |

| moving icons 23                                   | editing settings 50                   |
|---------------------------------------------------|---------------------------------------|
| removing shortcuts and widgets 22                 | frequency of checking for messages 50 |
|                                                   | reading messages 48                   |
| I                                                 | refreshing messages 48                |
| icons                                             | removing from phone 49                |
| connection status 24                              | sending email from by default 48      |
| notification 24                                   | import contacts from SIM card 41      |
| setting for a contact 102                         | incoming calls                        |
| illustrations                                     | answering 82                          |
| agenda view in Calendar 90                        | sending directly to voicemail 82      |
| answering/ending a call 82                        |                                       |
| creating new calendar event 92                    | insert SD card 11, 12                 |
| creating shortcut on Home screen 22               | insert SIM card 12                    |
| day view in Calendar 91                           | install, item from Android Market 112 |
| email threads 44                                  | instant messaging                     |
| extended Home screens 22                          | about 52                              |
| get directions in Maps 75                         | filtering Google Talk friends 52      |
| Home screen 21                                    | interval, setting for slideshows 104  |
| Inbox 42                                          | invitations to chat in Google Talk 54 |
| in-call options 83                                | -                                     |
| list of contacts 36                               | invite a friend in Google Talk 54     |
| map modes (views) 76                              | J                                     |
| month view in Calendar 89                         |                                       |
| My Location in Maps 72                            | JavaScript, enabling in Web pages 69  |
| notification and connection status icons 24       | 17                                    |
| phone controls 9                                  | К                                     |
| scale & scroll navigation on Web pages 16         | keyboard                              |
| search results in Maps 73                         | about the keys 13                     |
| status light indicators 11                        | opening 13                            |
| week view in Calendar 90                          | keyguard, setting 18                  |
| YouTube 116                                       | keylock                               |
| IM accounts                                       | drawing unlock pattern 29             |
| adding 56                                         | setting 18                            |
| IM messages, setting notifications in Google Talk | keys                                  |
| 56                                                | @ 14                                  |
| images, loading in Web pages 69                   | ALT 13                                |
| IMAP or POP3 email accounts                       | MENU 13                               |
| adding 48                                         | SEARCH 13                             |
| compose new 49                                    | SHIFT 14                              |

| L                                                                                                    | gesture, setting 18                                                                                                    |
|----------------------------------------------------------------------------------------------------|----------------------------------------------------------------------------------------------------|
| labels                                                                                                    | SHIFT key 14                                                                                                    |
| applying to email messages 43                                                                                                    | lock/unlock gesture, setting 29                                                                                                    |
| synchronization settings 33, 46<br>system labels 43                                                                                                    | log, of recent phone calls 80                                                                                                    |
| launch applications using shortcut keys 29                                                                                                    | M                                                                                                    |
| launching applications 21                                                                                                    | manage downloads in Android Market 113                                                                                                    |
| Library, music 105                                                                                                    | map                                                                                                    |
| light indicators, meaning of colors 11 limits length of alarm ringtone 121 number of sites in Browser history 68 number of Web page windows 64 YouTube Favorite videos 118 links                                                                                                    | any location 72 contact's address 40 directions to a location 74 My Location 72 Maps about the Maps application 71 history of visited locations 78                                                                                                    |
| in Web pages, how to use 67                                                                                                    | selecting a map mode 76                                                                                                    |
| jumping to linked Web pages 67 selecting in Web pages 63 sending link's URL 66 setting to open linked Web pages in background 69 using email address links in Web pages 67 using links in messages 58 using phone number links in Web pages 67 lists contacts 36, 39 Google Talk friends 52 music artists 105 text and multimedia message threads 57 | mass storage device, using SD card as 30 maximum number pages in Browser history 68 Web page windows 64 YouTube Favorite videos 118 megapixels, of camera 99 memory card copying music from computer 105 copying pictures to and from computer 98 deleting music 110 inserting and removing 11, 12 space remaining 30 unmounting 30 |
| load images in Web pages, setting 69                                                                                                    | MENU button, using 9                                                                                                    |
| location find on a map 72 history of visits in Maps 78 storing in pictures 100                                                                                                    | MENU key, using 13  menus  navigating in long lists 17  recent applications 19                                                                                                    |
| location sources, setting 29 lock ALT key 13 control buttons on phone 18                                                                                                    | using context menus 15 message delivery reports in text and multimedia messaging 59                                                                                                    |

| setting to receiving for text messages 60       | saving as draft 59                                   |
|-------------------------------------------------|------------------------------------------------------|
| message read reports                            | sending to a contact from details screen 39          |
| setting to receiving for multimedia messages 61 | setting new message notification 60                  |
| message threads                                 | using embedded links 58                              |
| deleting text and multimedia 58                 | multiple calls                                       |
| text and multimedia messages 57                 | handling incoming call during call-in-progress<br>84 |
| messages                                        | options 84                                           |
| about text and multimedia messages 57 reading   | music                                                |
| email 44                                        | copying from computer to SD card 105                 |
| multimedia messages 57                          | creating a playlist 108                              |
| text messages 57                                | creating ringtones 110                               |
| metadata, storing location in pictures 100      | managing playlists 109                               |
| microSD card                                    | playing 107                                          |
| copying music to 105                            | resuming play 107                                    |
| copying pictures to and from computer 98        | scrubber bar 107                                     |
| deleting music 110                              | shuffling songs 107                                  |
| space remaining 30                              | supported formats 105                                |
| unmounting 30                                   |                                                      |
| using to store music 105                        | music player                                         |
| using to store pictures 98                      | supported song and playlist formats 105              |
| MMS, see multimedia messages                    | mute, using during phone call 83                     |
| mobile indicator                                | My Contacts group                                    |
| display or hide setting 55                      | about 41                                             |
| viewing in Google Talk 53                       | displaying 40                                        |
| mode                                            | My Downloads                                         |
| repeat songs 107                                | in Android Market 113                                |
| viewing maps 76                                 | uninstalling items 113                               |
| •                                               | My Location                                          |
| move application icons on Home screen 23        | accuracy circle 72                                   |
| items on the screen by dragging 15              | identifying source 29                                |
|                                                 | mapping 72                                           |
| multimedia messages about 57                    | My recordings playlist 59, 108                       |
| composing 59                                    |                                                      |
| , •                                             | N                                                    |
| deleting messages and message threads 58        | name of Bluetooth device 34                          |
| delivery problem icon indicator 58              |                                                      |
| delivery reports 59                             | navigation<br>in lists 17                            |
| list of message threads 57                      |                                                      |
| reading 57                                      | in maps 71                                           |
| reading message details 58                      | in pictures 101                                      |

| in Web pages 62, 63                              | orientation of screen                             |
|--------------------------------------------------|---------------------------------------------------|
| network                                          | flipping for pictures 101, 103                    |
| display operator phone is connected to 25        | flipping for Web pages 64                         |
| scanning available and selecting 26              |                                                   |
| setting preference to connect to 2G (rather than | P                                                 |
| 3G) networks 26                                  | page history, viewing in Browser 68               |
| new                                              | page info, viewing in Browser 65                  |
| email message, composing 46                      | pair with other Bluetooth devices 35              |
| multimedia message, composing 59                 | ·                                                 |
| text message, composing 59                       | party shuffle, selecting to play 108              |
| new message light indicator 11                   | passwords                                         |
| notifications                                    | clearing all on Web pages 70                      |
| creating from song 106                           | on Web pages 70                                   |
| global setting for ringtone 28                   | setting to<br>clear saved passwords 70            |
| meaning of icons 24                              | make it visible as you type 29                    |
| reading 25                                       | remember on Web sites 70                          |
| setting for new                                  | pattern, creating pattern to unlock screen 29     |
| email messages 47                                |                                                   |
| Google Talk messages 56                          | pending invites, viewing in Google Talk 54        |
| text and multimedia messages 60                  | phone calls                                       |
| upcoming events 94                               | answering a call 82                               |
| number, setting for voicemail 87                 | ending all calls 84                               |
|                                                  | forwarding settings 88                            |
| 0                                                | handling multiple calls 84                        |
| objectionable content                            | incoming call during call-in-progress, options 84 |
| flagging in Android Market 115                   | making<br>a call 80                               |
| ongoing calls                                    | making a conference call 85                       |
| resuming call on hold 83                         | putting call on hold 83                           |
| using mute 83                                    | resuming on-hold call 83                          |
| ongoing notifications, reading 25                | sending calls from a particular contact straight  |
| online status                                    | to voicemail 38                                   |
| change in Google Talk 52                         | sending directly to voicemail 82                  |
| viewing in Google Talk 53                        | setting                                           |
| open                                             | Caller ID 88                                      |
| bookmarked Web page 66                           | voicemail number 87                               |
| multiple Web page windows 64                     | speaking to place 81                              |
| the keyboard 13                                  | using                                             |
| Web pages 63                                     | call log 80, 86<br>Contacts tab 80                |
| 1-1930                                           | dial pad during a call 83                         |
|                                                  | Favorites tab 80                                  |
|                                                  |                                                   |

| mute 83<br>speakerphone 83<br>the Dialer to call 80                                                                                                    | playback music controls 107 playlists                                                                                                    |
|----------------------------------------------------------------------------------------------------|----------------------------------------------------------------------------------------------------|
| phone incoming call ringtone setting 28                                                                                                    | create a .m3u playlist 109<br>creating for songs 108<br>loading your own 109                                                                                                    |
| phone information, viewing 31                                                                                                    | managing for songs 109                                                                                                    |
| phone numbers storing for a contact 37 using links in Web pages 67                                                                                                    | music 105 My recordings 59, 108 supported formats 109                                                                                                    |
| phone storage, space used/remaining 30                                                                                                    | playlists, supported formats 105                                                                                                    |
| picture messages, See multimedia messages pictures capturing 99 copying to and from computer 98 cropping 103 deleting 103 displaying in albums 100 flipping picture orientation 103 navigating 101 rotating 103 selecting picture display size 104 setting as contact picture (Caller ID) 102 screen orientation 101 to confirm deletion of pictures 104, 100 sharing 102 | plugins (Gears) enabling in the Browser 70 viewing permissions requested 70 POP3 or IMAP email accounts adding 48 compose new 49 editing settings 50 frequency of checking for messages 50 reading messages 48 refreshing messages 48 removing from phone 49 sending email from by default 48 pop-up windows blocking in Web pages 69 power on/off phone 20 |
| viewing a slideshow 103                                                                                                    | preventing while charging phone 30                                                                                                    |
| viewing details 103<br>viewing full-screen 102                                                                                                    | purchase<br>applications from Android Market 111                                                                                                    |
| pin                                                                                                    | putting call-in-progress on hold 83                                                                                                    |
| friend, what it means 53                                                                                                    |                                                                                                    |
| Google Talk friend 53                                                                                                    | Q                                                                                                    |
| play music 107 shuffling songs 107 slideshow 103                                                                                                    | quick launch<br>setting up 29                                                                                                    |
| songs, repeat mode 107                                                                                                    |                                                                                                    |

| quick scrolling through contacts, how to 36                | reply<br>to email message 46                         |
|------------------------------------------------------------|------------------------------------------------------|
| R                                                          | to text/multimedia message 58                        |
| radio, turning off 19                                      | reply all<br>to email message 46                     |
| rate                                                       | to text/multimedia message 58                        |
| downloads from Android Market 114                          | ,                                                    |
| rating                                                     | rescan for Bluetooth devices 35                      |
| removing your review of an item from Android<br>Market 115 | reset to factory defaults 30                         |
| read                                                       | resizing the cropper on the touch screen 15          |
| email from POP3 or IMAP accounts 48                        | resume                                               |
| email messages 44                                          | call on hold 83                                      |
| multimedia messages 57                                     | music play 107                                       |
| text messages 57                                           | reveal keyboard 13                                   |
| read reports                                               | ringer volume                                        |
| setting to receive for multimedia messages 61              | setting 28                                           |
| read/unread message status                                 | ringtone                                             |
| changing in email 45                                       | creating from song 106                               |
| recent applications menu 19                                | creating from songs 110 setting for notifications 28 |
| recent pages                                               | setting for phone 28                                 |
| clearing in Browser 69                                     | roaming                                              |
| refresh                                                    | setting to download SMS/MMS headers or               |
| email 44                                                   | messages 61                                          |
| email from POP3 or IMAP accounts 48                        | turning data roaming on/off 26                       |
| Web page 64                                                | rotate pictures 103                                  |
| reminders                                                  |                                                      |
| notification of upcoming event 94                          | S                                                    |
| setting default event reminder time 96                     | antallita mana mada 74                               |
| setting for events 96                                      | satellite map mode 76                                |
| remove                                                     | saved passwords                                      |
| download from Android Market 113                           | clearing Web pages 69                                |
| Favorite from YouTube 118                                  | scale & scroll                                       |
| POP3 or IMAP accounts 49                                   | entering 63                                          |
| remove SD card 11, 12                                      | using to navigate Web pages 16, 63                   |
| remove SIM card 12                                         | scan for available networks 26                       |
| repeat                                                     | screen                                               |
| mode for song playback 107                                 | navigating in long lists 17                          |
| setting for slideshow of pictures 104                      | setting brightness level 28                          |
|                                                            | setting timeout 28                                   |

| turning off 17                                   | 112                                 |
|--------------------------------------------------|-------------------------------------|
| screen lock                                      | select items on the touch screen 15 |
| drawing unlock pattern 29                        | selection sound, turning on/off 28  |
| setting 18                                       | send                                |
| screen orientation                               | email message 46                    |
| flipping for pictures 101                        | multimedia message 59               |
| flipping for Web pages 64                        | picture 102                         |
| scroll                                           | text message 59                     |
| on the touch screen 15                           | · ·                                 |
| with the trackball 15                            | setting an alarm 120                |
| scrubber                                         | settings                            |
| music 107                                        | Browser 69                          |
| SD card                                          | calendar 96                         |
| copying music to 105                             | call forwarding 88                  |
| copying pictures to and from computer 98         | Contacts 40<br>Gmail 46             |
| deleting music 110                               |                                     |
| folders for storing ringtones 105                | Google Talk 55                      |
| how to create ringtones, notifications, and      | phone calls 87                      |
| alarms 106                                       | stay awake when charging 30         |
| inserting and removing 11, 12                    | system-wide 26                      |
| space used/remaining 30                          | text & multimedia messaging 60      |
| unmounting 30                                    | USB debugging 30                    |
| search for                                       | share                               |
| a location on a map 72                           | pictures 102                        |
| email messages 46                                | YouTube videos 119                  |
| Google Talk friend 53                            | SHIFT key 14                        |
| My Location on a map 72                          | shortcuts                           |
| videos on YouTube 117                            | Android Market 115                  |
| search history, clearing on YouTube 117          | Browser 70                          |
| SEARCH key 13                                    | Browser home page 67                |
| security                                         | calendar 96                         |
| locking SIM card 29                              | contacts 41                         |
| protecting with a lock code pattern 29           | creating on Home screen 22          |
| setting to                                       | Email 51                            |
| accept cookies on Web pages 69                   | global 18                           |
| remember form data on Web pages 69               | Gmail 47                            |
| show security warnings on Web pages 70           | maps 78                             |
| settings in Browser 70                           | music 110                           |
| security permission, Android Market applications | removing from Home screen 22        |

| search 18                                     | managing playlists 109                                            |
|-----------------------------------------------|-------------------------------------------------------------------|
| setting up application quick launch 29        | resuming play 107                                                 |
| viewing Menu shortcuts                        | scrubbing 107                                                     |
| Menu shortcuts, viewing 9                     | setting repeat mode for playback 107                              |
| show in list                                  | shuffling play 107                                                |
| Google Talk friend 53                         | supported formats 105                                             |
| shuffle setting for slideshow of pictures 104 | sort order of pictures displayed, setting 104                     |
| songs 107                                     | sound, silencing on your phone 17                                 |
| shut down phone 20                            | spam, mark email messages as 45                                   |
| sign in automatically                         | speakerphone, using 83                                            |
| Google Talk 55                                | speaking to make a call 81                                        |
| sign out                                      | , ,                                                               |
| Google Talk 56                                | special characters, inserting 14                                  |
| signature                                     | star                                                              |
| adding to email messages 46                   | adding a contact to Favorites 38 adding to email conversations 43 |
| silencing phone sound 17                      | starred message, about 43                                         |
| silent mode, turning on 17                    | status bar                                                        |
| SIM card                                      | illustration 21                                                   |
| important contacts from 41                    | reading notification icons 25                                     |
| inserting and removing 12                     | status, online                                                    |
| SIM PIN, changing 29                          | change in Google Talk 52                                          |
| SIM PIN2, required for FDN 27, 87             | viewing in Google Talk 53                                         |
| size                                          | store your location in pictures 100                               |
| of pictures displayed, setting 104            | streaming audio, playing on phone 68                              |
| sleep 30                                      |                                                                   |
| activating phone sleep 17                     | street view map mode 76                                           |
| slideshow                                     | supported music and playlist formats 105                          |
| playing 103                                   | supported playlist formats 109                                    |
| settings 104                                  | switch IM chats 54                                                |
| SMS messages, see text messages               | symbols, inserting 14                                             |
| song formats, supported 105                   | sync                                                              |
| songs                                         | controlling data synchronization for Contacts,                    |
| creating a playlist 108                       | Calendar, and Gmail 32                                            |
| creating ringtones 110                        | select contact groups to sync 40                                  |
| creating your own playlist 109                | setting auto-sync 32                                              |
| deleting from memory card 110                 | synchronization                                                   |
| Library 105                                   | email labels 33, 46                                               |

| Google services 28                                                                                                    | turn wireless (radio) off 19                                                                                                    |
|----------------------------------------------------------------------------------------------------|----------------------------------------------------------------------------------------------------|
| system labels in Gmail 46                                                                                                    | turning phone on/off 20                                                                                                    |
| system-wide settings 26                                                                                                    | typing special characters 14                                                                                                    |
| т                                                                                                    | U                                                                                                    |
| talk, to place a call 81                                                                                                    | unblock Google Talk friend 53                                                                                                    |
| text adjusting size in Web pages 69 text a contact 38 text messages about 57                                                                                                    | uninstall downloads from Android Market 113 unlock screen pattern, creating 29 unmount SD card 30 unpair with a Bluetooth device 35                                                                                                 |
| composing 59 deleting messages and message threads 58 delivery problem icon indicator 58 delivery reports 59 list of message threads 57 reading 57 reading message details 58 saving as draft 59 setting new message notification 60 using embedded links 58 | unpin, Google Talk friend 53  upcoming event viewing notifications 94  URL adding as bookmark 65 sending bookmarked link 66 typing in Go to window 63  USB debugging mode, setting 30  USB mass storage device, using SD card as 30 |
| time format, changing 31                                                                                                    | V                                                                                                    |
| today, jumping to in Calendar 95 touch screen resizing cropper 15 scrolling 15 selecting 15 zooming in/out 16                                                                                                    | vibration global setting 28 Gmail notifications 47 Google Talk notifications 56 SMS/MMS notifications 60 videos                                                                                                    |
| trackball general use 10 using to jump from link to link in Web pages 63 using to scroll 15                                                                                                    | controlling play in YouTube 117 filtering view of YouTube videos by time 117 reading comments on YouTube videos 118 sharing YouTube videos 119                                                                                      |
| traffic view map mode 76                                                                                                    | viewing YouTube video details 118<br>watching on YouTube 116                                                                                                    |
| transition, setting for slideshows 104 transport controls using to control music play 107 using to watch YouTube videos 117                                                                                                    | view  contact details 37  email messages by label 43  event details 93                                                                                                    |

| picture details 103                              | bookmark current page 66                            |
|--------------------------------------------------|-----------------------------------------------------|
| pictures 100                                     | bookmark page in window 65                          |
| pictures as slideshow 103                        | clearing                                            |
| pictures in full-screen 102                      | Browser cache 69                                    |
| setting picture display size 104                 | cookies 69                                          |
| setting picture sort order 104                   | saved passwords 69                                  |
| View event screen in Calendar 93                 | clearing Browser recent pages 69                    |
|                                                  | closing windows 65                                  |
| views                                            | defining home 66                                    |
| map modes 76                                     | defining home from bookmark 69                      |
| of your upcoming events 89                       | deleting<br>a bookmark 66                           |
| visibility, setting in Bluetooth 34              | downloading apps from unknown sources 29            |
| voice dialer, using 81                           | editing a bookmark 66                               |
| voice recordings, where they are stored on phone | going to 63                                         |
| 59, 108                                          | how to use links 67                                 |
| voicemail                                        | jumping to links 67                                 |
| calling 25                                       | managing your bookmarks 65                          |
| sending calls from a contact straight to         | navigating 62, 63, 71                               |
| voicemail 38                                     | link to link 63                                     |
| sending incoming call directly to 82             | navigation techniques 16, 63                        |
| setting number 27, 87                            | opening                                             |
| volume controls                                  | bookmarks 66                                        |
| for incoming call ringtones 28                   | pages in separate windows 64                        |
| for notification ringtones 28                    | refreshing 64                                       |
| for playing music and videos 28                  | security settings 70                                |
| . , •                                            | setting screen orientation 64                       |
| Volume controls, using 10                        | setting to  accept cookies 69                       |
| W                                                | block pop-up windows 69                             |
|                                                  | clear saved passwords 70                            |
| wallpaper                                        | enable Gears plugins 70, 69                         |
| selecting 23                                     | load images 69                                      |
| setting from Pictures 102                        | open linked pages in background 69                  |
| warning, showing security warnings for Web sites | remember form data 69, 70                           |
| 70                                               | show security warnings 70 view Gears permissions 70 |
| Web applications                                 | settings 69                                         |
| downloading 68                                   | •                                                   |
| viewing downloads 68                             | using email address links 67                        |
| Web pages                                        | using phone number links 67                         |
| adding a bookmark 64                             | view page info 65                                   |
| adjusting text size 69                           | viewing history 68                                  |

```
week view, using in Calendar 90
widget, removing from Home screen 22
Wi-Fi
  turning on and signing in 26
  using as location source 29
windows
  closing Web page windows 65
  opening Web pages in separate windows 64
wireless networks
  connecting your phone 26
  using as location source 29
wireless operator
  checking current 25
wireless radio
  turning off 19
Υ
YouTube
  controlling video play 117
  Favorites 118
  filtering videos by time 117
  reading comments 118
  searching for videos 117
  sharing videos 119
  viewing video details 118
  watching videos 116
Z
zoom controls, opening 63
zoom in
  maps 71
  pictures 101
  Web pages 62, 63
zoom in/out
  using the touch screen 16
zoom out
  maps 71
  pictures 101
  Web pages 62, 63
```